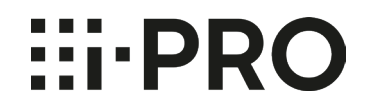

# スマートフォン アプリケーション

# **i-PRO Mobile APP**

# 操作ガイド v11.9

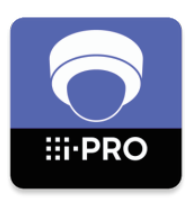

本書に記載の画面は Android アプリケーション版を例として記載しています。実際とは異なる場合があります。

# <span id="page-1-0"></span>はじめに

# 概要

i-PRO Mobile APP は、当社製の以下の機器の映像を閲覧することができるスマートフォ ンアプリケーションです。(以降、本アプリ)

- ネットワークカメラ (以降、カメラ)
- ネットワークインターフェースユニット (以降、エンコーダー)
- デジタルディスクレコーダー (以降、レコーダー)
- ネットワークディスクレコーダー

対応機器の詳細は本アプリのウェブサイトを参照してください。

https://i-pro.com/products and solutions/ia/surveillance/learning-and-support/ tools/i-pro-mobile-app

また、本アプリでは、記録型クラウドカメラサービス i-PRO Remo. Service によるカメ 。ラの映像も閲覧することができます

i-PRO Remo. Service について詳しくは、以下のウェブサイトを参照してください。 https://i-pro.com/products and solutions/ia/surveillance/products/i-pro-remo.

3G / 4G / 5G / LTE 回線や無線 LAN (Wi-Fi) に接続することで、カメラやレコーダー のライブ映像や再生映像を閲覧することができます。

# 商標および登録商標について

- Google および Android は Google IIC の商標です。
- Apple は、米国およびその他の国で登録された Apple Inc. の商標です。
- その他、この説明書に記載されている会社名・商品名は、各会社の商標または登録商標です。

# 著作権について

i-PRO株式会社(以下、当社といいます。)および/あるいはその許諾者が著作権を有する 本ソフトウエアに関し、当社はお客様へライセンスするために必要な権利を有しています。 お客様による本ソフトウエアの使用に関して、お客様には使用許諾中で許諾される以外は何 らの権利も発生せず、本ソフトウエアに関する全ての権利は当社および/あるいはその許諾 者に帰属します。

# 個人情報の保護について

本機を使用したシステムで撮影された本人が判別できる情報は、「個人情報の保護に関する 法律| で定められた「個人情報」に該当します\*。

法律に従って、映像情報を適正にお取り扱いください。

※個人情報保護委員会の「個人情報の保護に関する法律についてのガイドライン(通則編) 「における【個人情報に該当する事例】を参照してください。

# 免責について

弊社はいかなる場合も以下に関して一切の責任を負わないものとします。

- 1. お客様は、本ソフトウエアがいかなる状況においても不具合を生じることなく動作継続 できるものではないことをあらかじめご了承ください。当社は、本ソフトウエアの動作、 機能、バージョンアップ、サポート、継続的な提供等について、いかなる明示的な保証 をするものではなく、本ソフトウエアは現状のままで提供されます。
- 2. 本ソフトウエアの不具合により記憶装置中に保存されたデータが変化·消失した場合で も、当社は保証致しません。
- 3. 当社は、本ソフトウエアの使用により、第三者が所有する知的財産権を侵害しない、も しくは侵害を引き起こさないことを保証するものではありません。
- 4. 当社は、お客様が本ソフトウエアを使用することあるいは使用できないことから生じる 偶発的あるいは間接的な損害、または受けられるべき救済の損失、得べかりし利益の損 失、その他使用に起因して生じるいかなる損害に対しても責任を負いません。 いかなる 場合も(人身傷害において適用法令が別段の要求をする場合を除きます)、一切の損害 に関するお客様に対する当社の賠償責任総額は、50米ドルを上限とします。上記の救 済が本質的目的を達成できない場合であっても、前述の制限が適用されます。
- 5. お客様が、オペレーティングシステムの変更あるいはバージョンアップ等の動作環境を 変更された場合、当社は本ソフトウエアをその動作環境に適用させる責任を負いません。
- 6. お客様の変更または改造により、本ソフトウエアに何らかの欠陥が生じたとしても、当 社は保証致しません。また、変更または改造の結果、万一お客様に損害を生じたとしても、 。当社は責任を負いません
- 7. 本ソフトウエアの使用によって、大きなデータ容量の通信が発生する場合があります。 お客様の通信に関する契約形態によっては高額のデータ通信料金が発生する場合があり ますが、当社はかかる通信料金について、いかなる責任も負いません。
- 8. 外部サービスや他の機器を利用する機能は、外部の影響により機能が停止又は不調にな 。る場合があります
- $\mathfrak{2}$

# もくじ

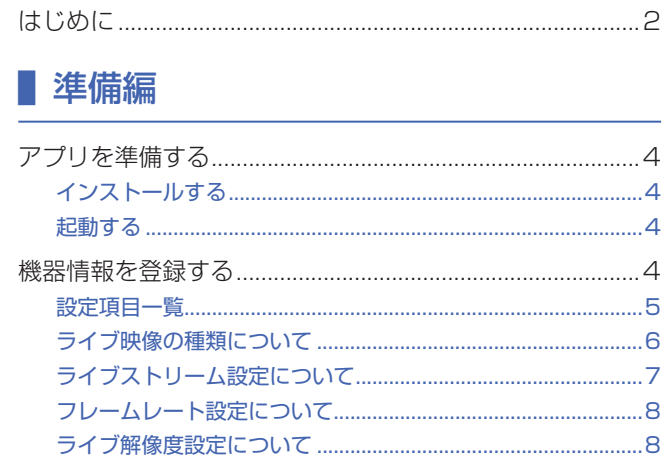

# ■ 操作編

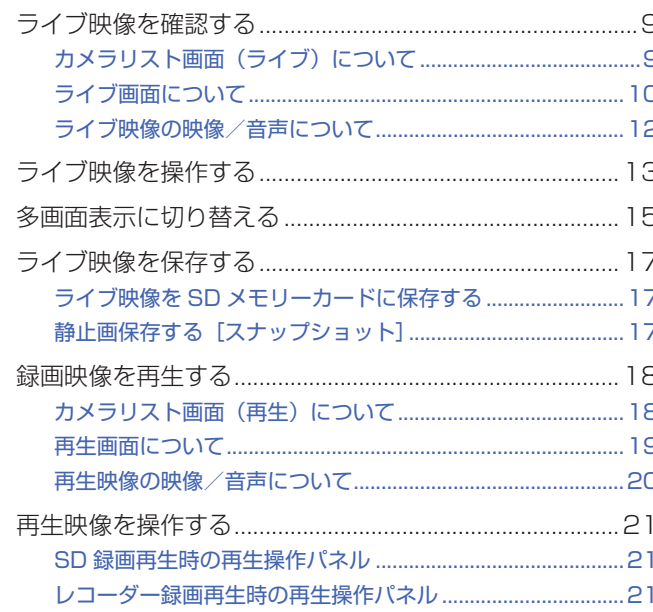

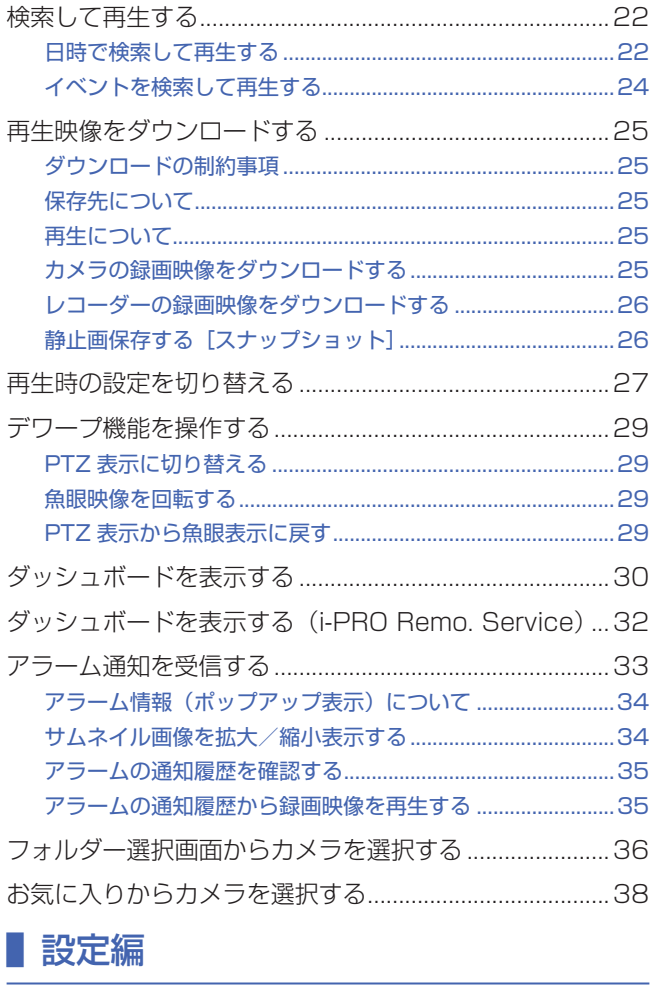

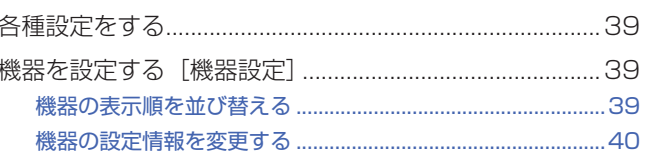

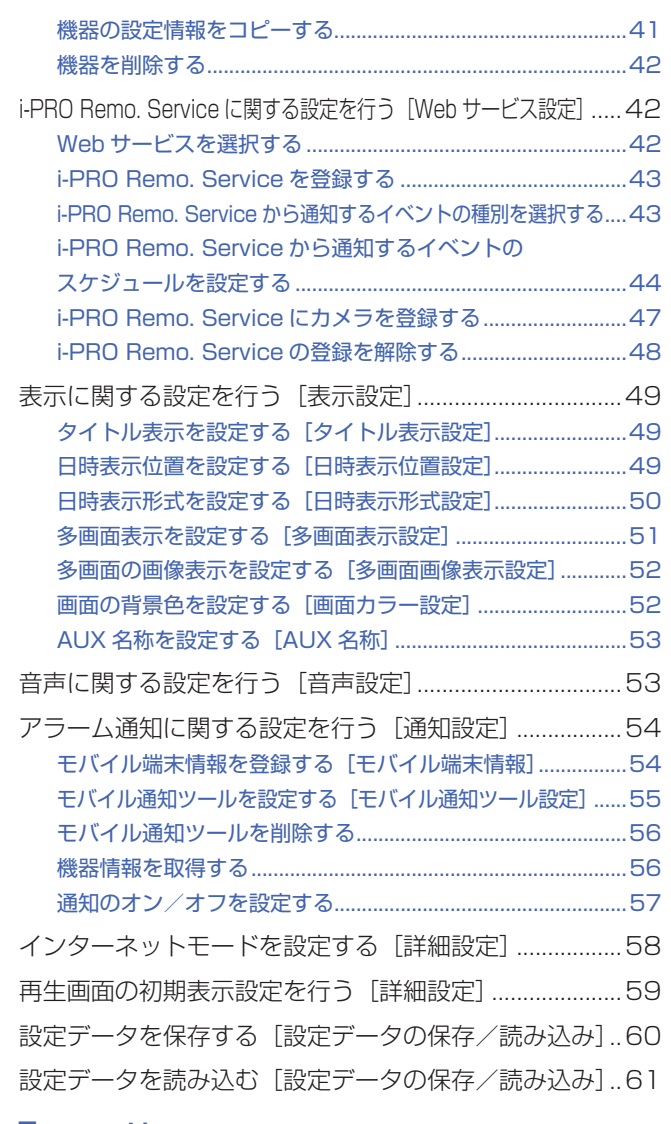

# ■その他

<span id="page-3-0"></span>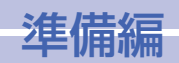

# アプリを準備する アプリを準備する アプリを準備する

# インストールする

スマートフォン・タブレットにて、Google Play または App Store から本アプリをインス 。トールしてください

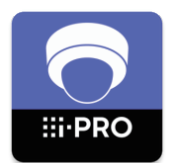

アプリ名: i-PRO-Mobile APP  $\pi$  :  $\alpha$  =  $\alpha$  android : 9.0 以上 iOS: 12.0 以上

### 起動する

スマートフォン・タブレットにインストールした本アプリをタップして起動します。

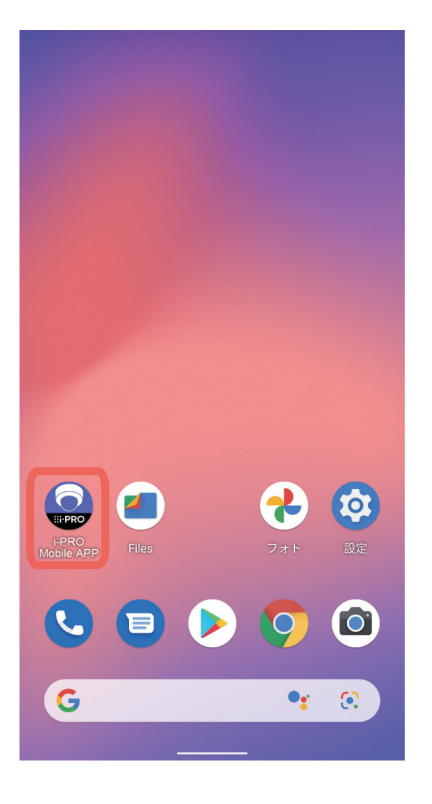

<span id="page-3-1"></span>本アプリを使うには、まず接続するカメラやレコーダーの登録が必要です。

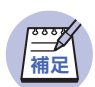

● 登録できるカメラやレコーダーの台数については、「仕様」(☞ [62](#page-61-1) ページ) 。をお読みください

 $\mathbf{1}$ 

「同意する]をタップする。

⇒ 機器設定画面が表示されます。

初めて本アプリを起動すると、次の画面が表示されます。

#### 使用許諾契約

#### 使用許諾契約

この契約は、i-PRO Mobile APP(以下、本ソフトウエアと いいます。)の使用許諾に関する契約であり、お客様が以 ます。あらかじめ以下の内容をよくお読みください。お客 様が本ソフトウエアをダウンロード、インストールまたは したものとみなされます。お客様がこの契約に同意できな い場合には、本ソフトウエアをダウンロード、インスト-ルまたは使用しないでください。

#### 第1条 (著作権)

<sub>ルール(</sub><br>i-PRO株式会社(以下、当社といいます。)および/ある いはその許諾者が著作権を有する本ソフトウエアに関し、 当社はお客様へライセンスするために必要な権利を有して います。お客様による本ソフトウエアの使用に関して、お 客様にはこの契約中で許諾される以外は何らの権利も発生 せず、本ソフトウエアに関する全ての権利は当社および。 あるいはその許諾者に帰属します。

#### 第2条 (使用許諾) アプリ

1. 本使用許諾契約は、お客様が所有または管理し、か つ、アプリケーションストア (一例としてGoogle Play, App Store等)のサービス規約で規定する利用ルール(以 下「アプリケーションストア利用ルール」といいます)で .<br>認められた、お客様の保有する、又は管理下にある携帯端 末(以下「携帯端末」といいます)上で、本ソフトウエア を使用する譲渡不能のライセンスに限定されます。 2. 本使用許諾契約は、お客様に対し、お客様が所有また は管理しない携帯端末上で、本ソフトウエアを使用するこ とを認めておりません。

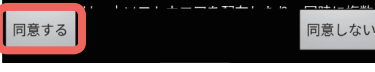

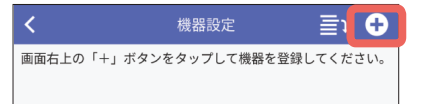

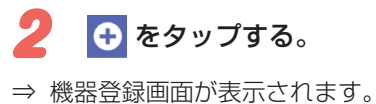

<span id="page-4-0"></span>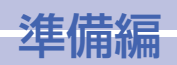

# 機器情報を登録する (つづき)

3

4

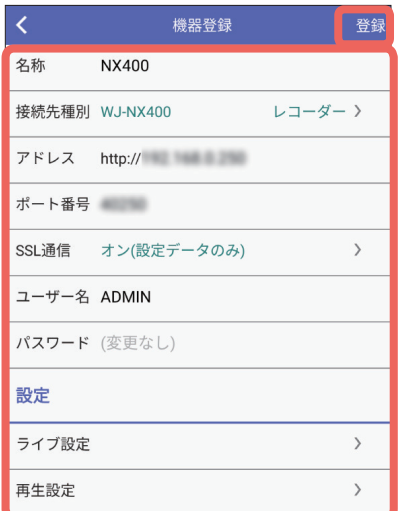

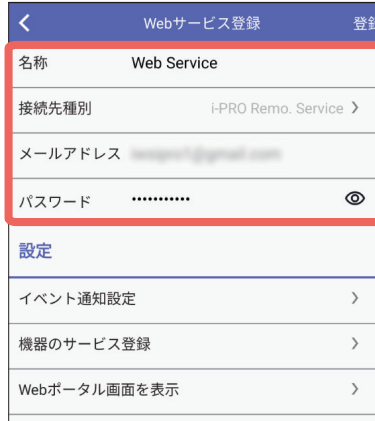

Web サービス登録画面 .<br>(「接続先種別」で「i-PRO Remo. Service| を選択時に表示)

### 。各項目をタップして設定する

各設定項目については右の「設定項目一覧」[を](#page-4-1)参照 。してください

入力が完了したら [登録] をタップする。

## <span id="page-4-1"></span>設定項目一覧

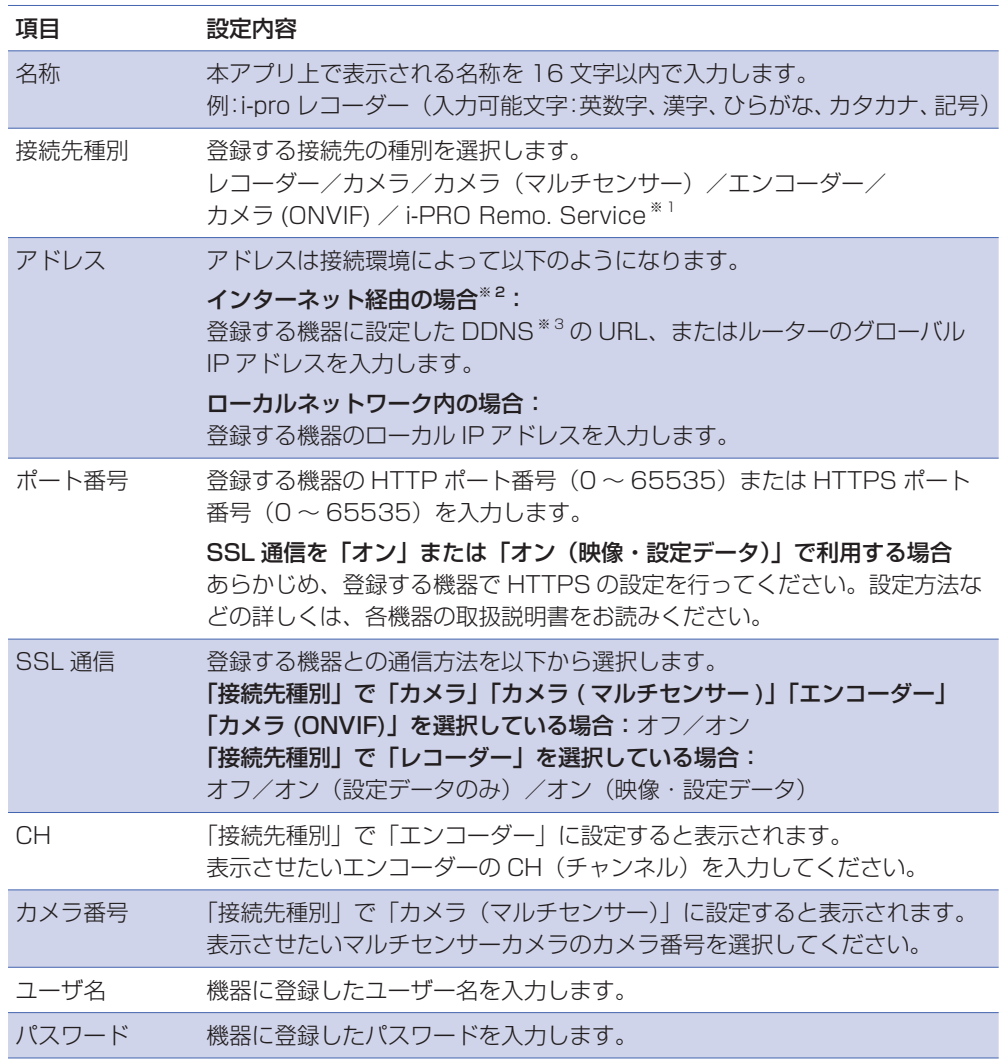

## <span id="page-5-0"></span>機器情報を登録する(つづき)

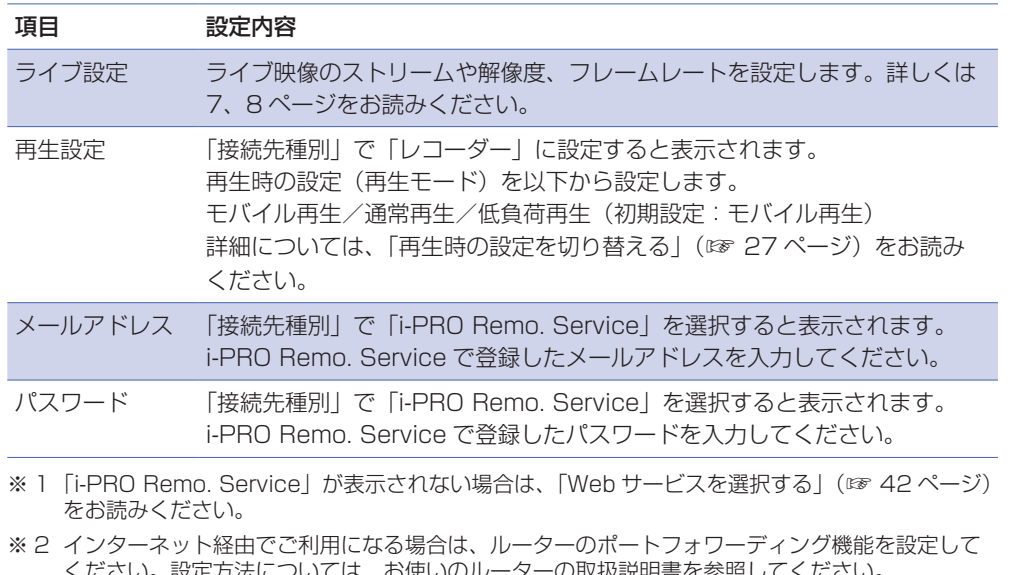

ください。設定方法については、お使いのルーターの取扱説明書を参照してください。 また、カメラの uPnP(自動ポートフォワーディング)を On にすることで自動でルーターとの設 定をすることもできます (ただし、UPnP対応のルーターが必要です)。 設定方法については、お使いのカメラの取扱説明書を以下の URL からダウンロードして参照して 。ください

https://i-pro.com/products and solutions/ja/surveillance/documentation-database

※3 DDNS は以下のサービスをご利用ください。

国内のお客様:みえますねっと https://miemasu.i-pro.com/

### <span id="page-5-1"></span>ライブ映像の種類について

ライブ映像には以下の5 種類があり、ライブ映像の種類によって表示可能な映像と音声が異 なります。

### (1) 独立カメラのライブ映像

独立カメラから送られてくるライブ映像のことです。

#### 「独立カメラ」 とは:

本アプリに単独で登録したカメラのことで、「接続先種別」で「カメラ」「カメラ (マルチヤ ンサー)|「エンコーダー|「カメラ (ONVIF)| として登録した機器を指します。

### (2) レコーダー配下カメラのライブ映像(レコーダー経由)

レコーダー配下カメラからレコーダーを経由して送られてくるライブ映像のことです。

#### 「レコーダー配下カメラ」とは:

本アプリで登録したレコーダー内に登録されているカメラを指します。

### (3) レコーダー配下カメラのライブ映像 (カメラ直接)

。レコーダー配下カメラからレコーダーを経由せずに直接送られてくるライブ映像のことです

### (4) サービス登録をしたカメラのライブ映像(カメラダイレクト接続)

i-PRO Remo Service に登録したカメラから直接送られてくるライブ映像のことです。

### (5) サービス登録をしたエッジストレージ配下カメラのライブ映像 (エッジストレージ経由)

i-PRO Remo. Service に登録したエッジストレージ配下のカメラから送られてくるライブ 映像のことです。

#### エッジストレージ配下カメラとは:

エッジストレージに登録されているカメラを指します。

# <span id="page-6-0"></span>準備編

## 機器情報を登録する (つづき)

## <span id="page-6-1"></span>ライブストリーム設定について

。ライブ映像の種類によって設定できるストリームが異なります ライブ映像の種類については、「ライブ映像の種類について」(☞ [6](#page-5-1)ページ)をお読み 。ください

[2

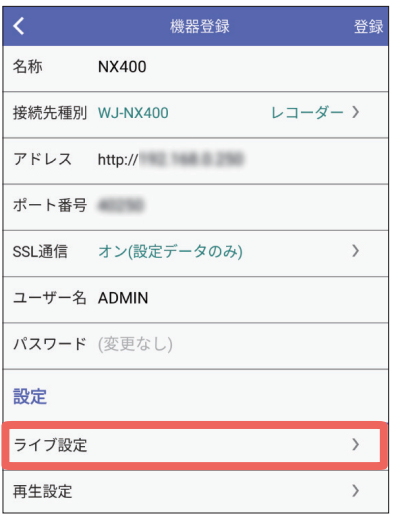

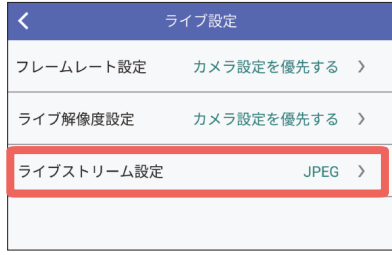

● [ライブ設定] をタップする。

[ライブストリーム設定] をタップする。

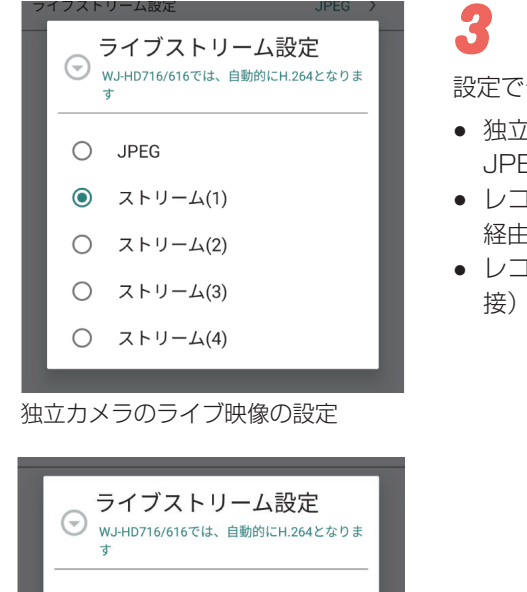

。ライブストリームを設定する

さるストリームは以下になります。

- 7カメラのライブ映像:  $PEG, \lambda \vdash U - \Delta(1) \sim (4)$
- コーダー配下カメラのライブ映像(レコーダー H): JPEG、H.264/H.265
- コーダー配下カメラのライブ映像(カメラ直 : JPFGのみ

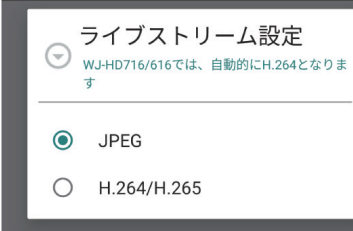

レコーダー配下カメラのライブ映 像(レコーダー経由)の設定

<span id="page-7-0"></span>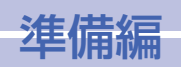

## 機器情報を登録する (つづき)

### <span id="page-7-1"></span>フレームレート設定について

。ライブ映像のフレームレートを設定します 機器登録画面の「ライブ設定] をタップします。(☞ [7](#page-6-1)ページ)

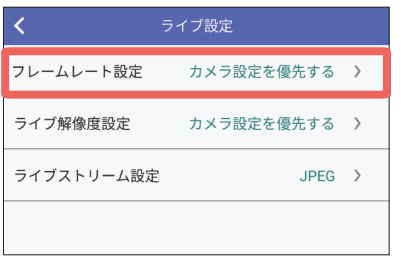

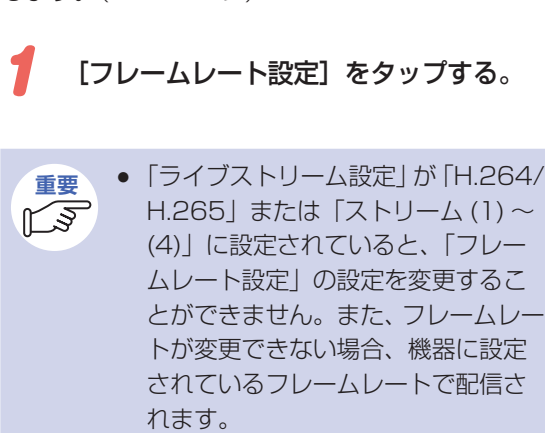

# ライブ解像度設定について

。ライブ映像の解像度を設定します 機器登録画面の「ライブ設定]をタップします。(☞ フページ)

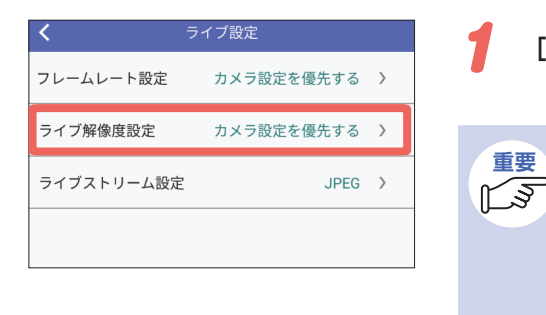

### 「ライブ解像度設定】をタップする。

●「ライブストリーム設定 | が「H.264/ ●「**重要** H.265」 または「ストリーム(1)~ (4) に設定されていると、「ライブ 解像度設定」を変更することができ ません。また、ライブ解像度が変更 できない場合、機器に設定されてい 。る解像度で配信されます

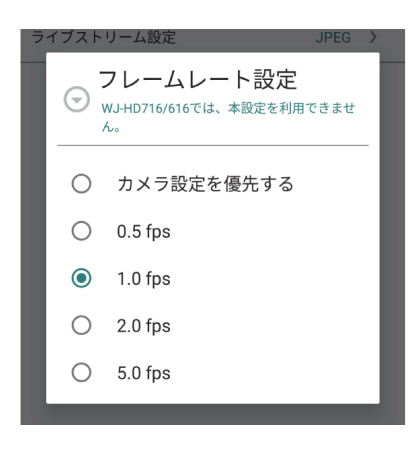

#### 。フレームレートを設定する2

。フレームレートを以下から設定します カメラ設定を優先する \*/ 0.5 fps / 1.0 fps /

 $2.0$  fps  $\angle$  5.0 fps ※カメラに設定されているフレームレートで受信します。

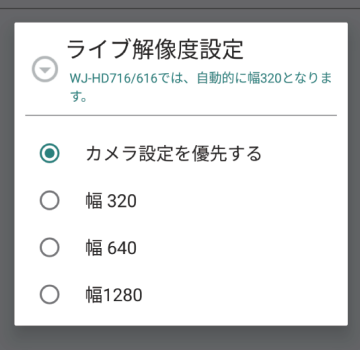

### 。ライブ解像度を設定する

2

解像度を以下から設定します。 カメラ設定を優先する \*/幅 320 /幅 640 / 幅 1280

※カメラに設定されている解像度で受信します。

<span id="page-8-0"></span>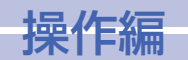

# ライブ映像を確認する

接続した独立カメラやレコーダー配下のカメラ、i-PRO Remo, Service によるカメラのラ イブ映像を確認します。

ライブ映像の確認は、カメラリスト画面とライブ画面を切り替えて行います。

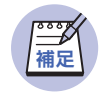

● 本アプリを使用してライブ映像を確認する場合、アクセスできるユーザー数 |に制限があります。同時にアクセスできるユーザー数については、[「仕様](#page-61-1)」 (☞ [62](#page-61-1)ページ) お読みください。

### <span id="page-8-1"></span>カメラリスト画面 (ライブ) について

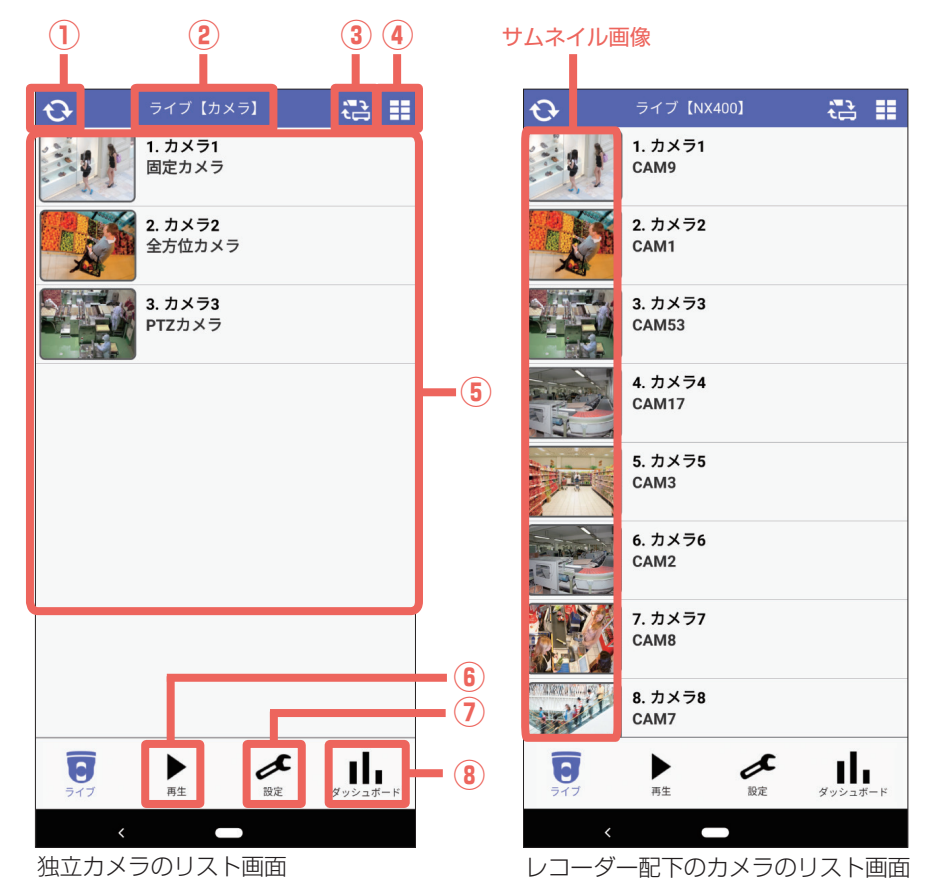

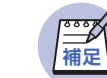

- i-PRO Remo. Service で設定した権限によっては、本アプリで操作できる 機能が変わります。
- i-PRO Remo. Service でフォルダーを作成している場合、フォルダー選択画 面からカメラを選択することができます。(☞ [36](#page-35-1)ページ)
- i-PRO Remo. Service の場合、ページ送りの操作で表示するカメラを切り替 えることができます。(☞ [37](#page-36-0)ページ)

### 1 (更新)

サムネイル画像\*が最新の状態に更新されます。 ※サムネイル画像:「カメラ一覧」のカメラ名の左側にある画像です。

#### タイトル**②**

映像の種別(ライブ/再生)と登録した機器名称が表示されます。 ただし、独立カメラの場合、登録した機器名称ではなく、「カメラ」と表示されます。 また、「i-PRO Remo. Service」の場合、Web Service 名称が表示されます。(☞ [5](#page-4-1) ページ)

#### 2 .  $\Omega$ ライブ【Web Service】

### 3 せ (カメラ/レコーダー切り替え)

独立カメラのリスト画面とレコーダー配下のカメラのリスト画面を切り替えます。 Web サービスを登録している場合、Web サービスを選択することもできます。

### (多画面切り替え**④** (

カメラ一覧の表示を多画面表示に切り替えます。

### カメラ一覧**⑤**

接続したカメラが一覧で表示されます。

各カメラをタップすると、選択したカメラのライブ画面 (☞ [10](#page-9-1)ページ) が表示されます。

## (再生**⑥** (

再生のカメラリスト画面 (☞ [18](#page-17-1)ページ) に切り替えます。

⑦ (設定)

設定画面 (☞ [39](#page-38-1)ページ) が表示されます。

(8) | | | (ダッシュボード)

ダッシュボード画面 (☞ [30](#page-29-1)ページ) が表示されます。

# <span id="page-9-0"></span>ライブ映像を確認する (つづき)

<span id="page-9-1"></span>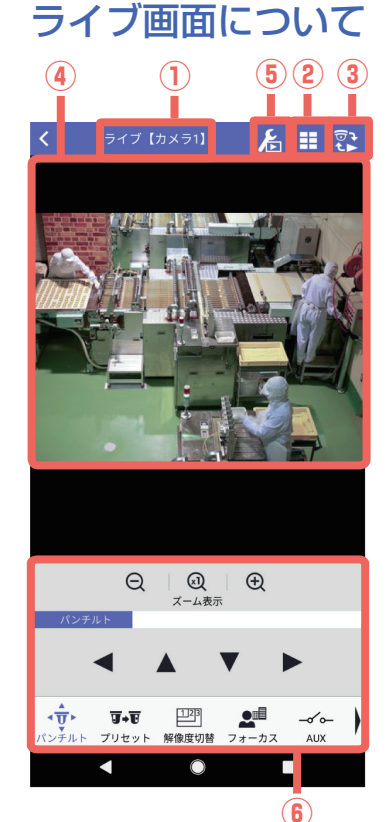

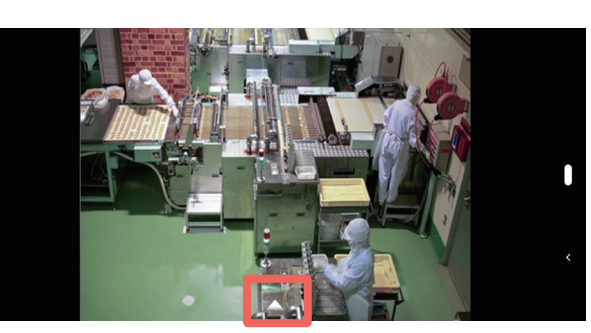

横画面の場合 (コントロールパネル非表示)

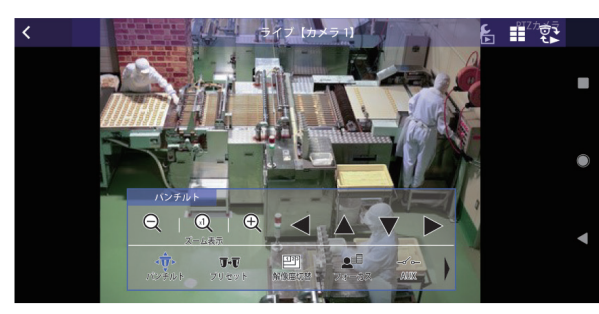

横画面の場合 (コントロールパネル表示)

#### 横画面のコントロールパネルについて

画面中央下の△マークをタップすると、コントロールパネルが表示されます。 コントロールパネル以外の箇所をタップすると、コントロール パネルが非表示になります。

#### タイトル

映像の種別(ライブ/再生)とカメラ番号が表示されます。

### **② 日 (多画面切り替え)**

多画面表示(6画面/8画面/9画面/16画面)に切り替えます。多画面表示については[、](#page-14-1) 「[多画面表示](#page-14-1)に[切り替](#page-14-1)える」(☞ 15ページ) をお読みください。

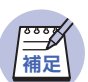

● 多画面表示の画面数の設定については、「多画面表示を設定する「多画面表示 設定]」(☞ [51](#page-50-1)ページ)をお読みください。

# **③ マン (ライブ/再生切り替え)**

再生画面 (☞ [19](#page-18-1)ページ) に切り替えます。

#### ライブ映像表示**④**

カメラリスト画面で選択したカメラのライブ映像が表示されます。画面をフリックすると、 リスト順にカメラ映像が切り替わって表示されます。

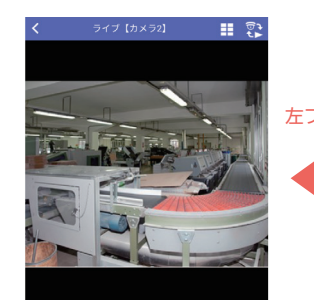

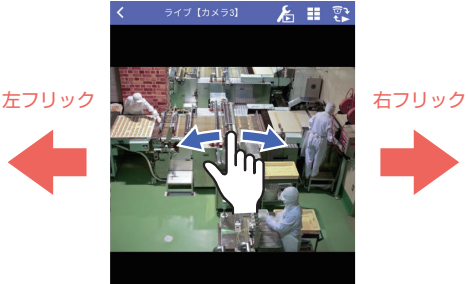

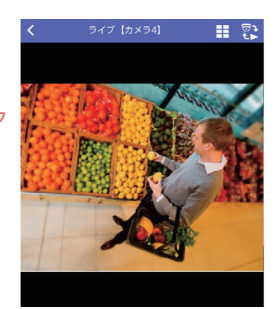

例:カメラ 2 のライブ映像 例:カメラ 3 のライブ映像 例:カメラ 4 のライブ映像

### (カメラ設定**⑤** (

カメラ設定画面に切り替えます。本アプリからのカメラ設定に対応したカメラの場合に、こ のボタンが表示されます。

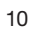

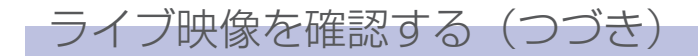

#### 固定カメラ/ PTZ カメラの画面操作

● ピンチアウトまたはダブルタップすると拡大表示され、拡大表示中にピンチインすると縮 小表示、ダブルタップすると元のサイズに戻ります。 ただし、PTZ カメラではダブルタップで拡大表示することができません。 (拡大表示はピンチアウトのみ)

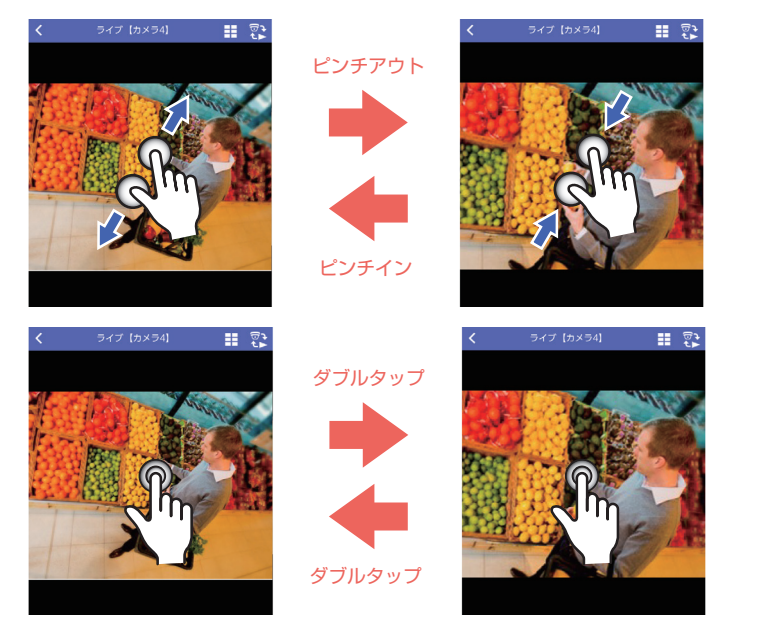

● 拡大表示中にフリックすると、拡大表示のまま、映像の向きを移動することができます。

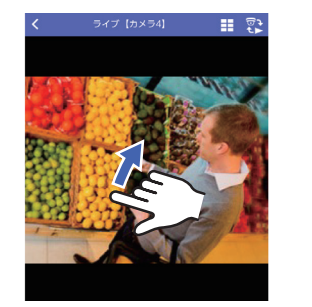

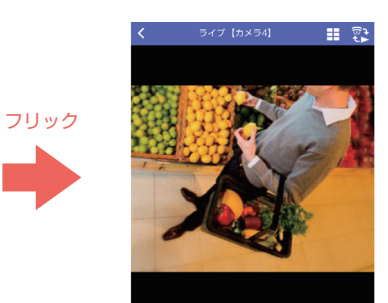

● 画面内をタップすると、その位置が画面中央になるようカメラの向きが移動します (PTZ 。(カメラのみ

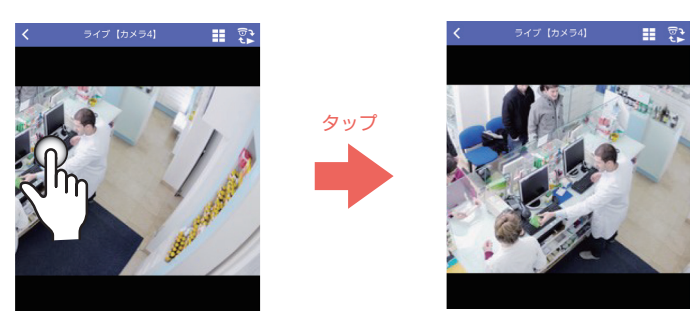

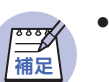

● 全方位カメラの場合、デワープ機能が操作できます。デワープ機能について は「デワープ機能を操作する」(☞ [29](#page-28-1)ページ)をお読みください。

#### <span id="page-10-0"></span>カメラ操作パネル**⑥**

パン・チルト、ズームなどライブ映像を操作します。 詳しくは、「ライブ映像を操作する」(☞ [13](#page-12-1)ページ)をお読みください。 また、以下の機能も操作できます。

- ダッシュボード機能 (☞ [30](#page-29-1)ページ) 。各カメラの人数カウント情報を確認することができます
- AUX 制御 (☞ [14](#page-13-0)ページ) カメラの AUX 端子に接続された機器をオープン状態/クローズ状態にします。

<span id="page-11-0"></span>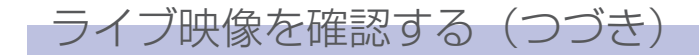

### <span id="page-11-2"></span>ライブ映像の映像/音声について

#### 。ライブ映像の種類によって表示可能な映像と音声が異なります ライブ映像の種類については、「ライブ映像の種類について」(☞ [6](#page-5-1)ページ) をお読み 。ください

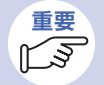

● i-PRO Remo. Service の仕様について詳しくは、以下のウェブサイトを参 照してください。 https://japancs.j-pro.com/space/IWSM

### <span id="page-11-1"></span>音声機能を使用するには

。接続する機器でも音声の設定が必要です 以下の設定を確認してください。

#### カメラの場合

- 本アプリの [音声設定] ー [受話設定] を [オン| にする。(☞ [53](#page-52-1)ページ)
- カメラの「音声配信モード」が「受話」「双方向(半二重)」「双方向(全二重)」のいずれ 。かになっている

#### レコーダー/エッジストレージの場合

- 本アプリの [音声設定] ー [受話設定] を 「オン」にする。(☞ [53](#page-52-1)ページ)
- レコーダーの「録画・イベント]ー「録画設定]ー「録音] とカメラの「受話音声圧縮方 式|の設定が以降に記載する内容(条件)を満たしているか確認する。

#### 表示可能な映像

- (4) ~ (1) ストリーム、JPEG: 独立カメラのライブ映像●
- レコーダー配下カメラのライブ映像 (レコーダー経由):JPEG, H.264 / H.265
- レコーダー配下カメラのライブ映像 (カメラ直接): JPEGのみ

### 映像と音声の対応について

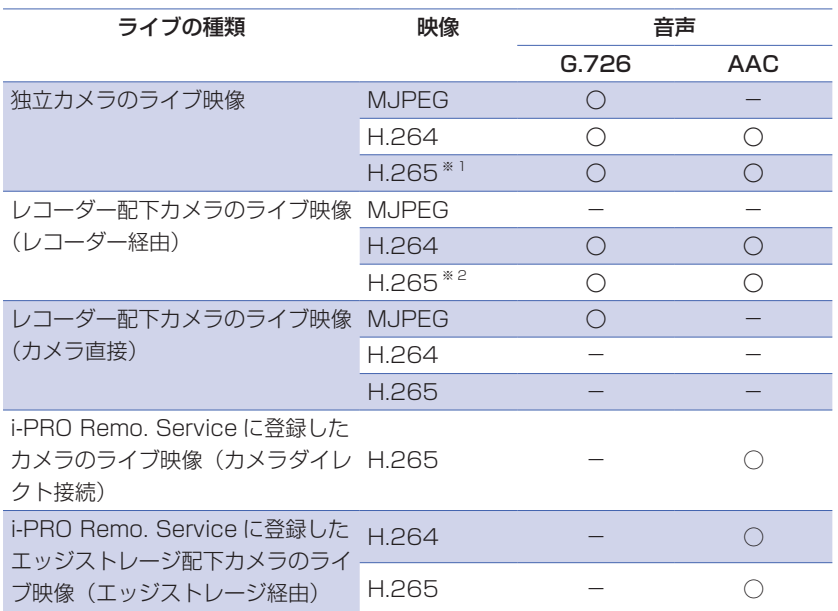

※1:独立エンコーダーの場合は H.265 は視聴できません。

※2: WJ-ND400 と NV シリーズレコーダーの場合は H.265 は視聴できません。

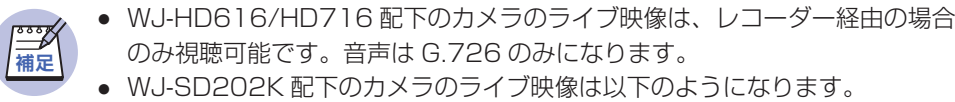

- JPEG: G.726 に対応
- H.264 : G.726 と AAC-LC に対応
- H.265: 視聴不可

<span id="page-12-0"></span>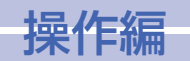

<span id="page-12-1"></span>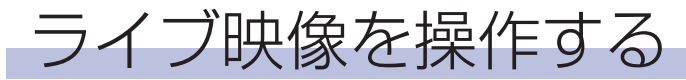

パンチルト/ズーム/プリヤット/解像度切替/フォーカスの操作を行います。 カメラ操作パネル (☞ [11](#page-10-0)ページ) の各ボタンをタップして操作します。

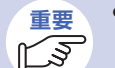

- 固定カメラの場合、「AUXI、「解像度切換」、「保存」、「ダッシュボード」が 。表示されます
- カメラの撮像モードが「魚眼」に設定されている全方位カメラでは、「解像度 切替」と「保存/スナップショット」しか操作できません。

### パンチルト

カメラの向きを上下左右に移動します。

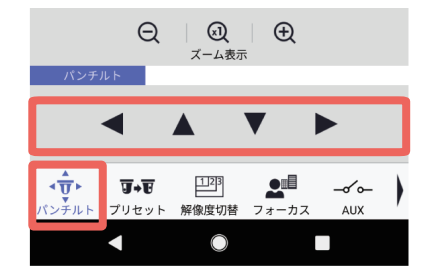

カメラの向きを左に移動します:  $\blacktriangleleft$ カメラの向きを上に移動します: カメラの向きを下に移動します: カメラの向きを右に移動します:

### プリセット

。カメラにあらかじめ設定してあるプリセットポジションにカメラの向きを移動させます プリセットポジションについては、カメラの取扱説明書をお読みください。

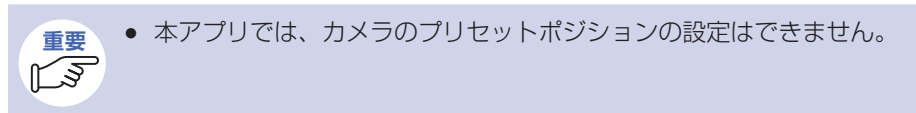

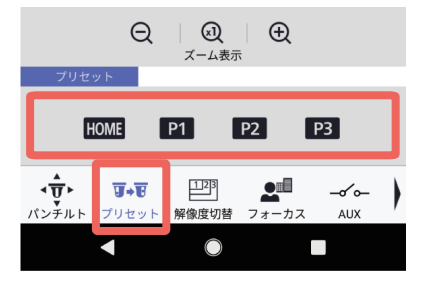

- ホームポジションにカメラの向きを移動し: ます
- P1 : プリセットポジション 1 にカメラの向き を移動します
- **P2** : プリセットポジション 2 にカメラの向き を移動します
- P3 : プリセットポジション 3 にカメラの向き を移動します

### ズーム

カメラ映像を拡大/等倍/縮小表示します。

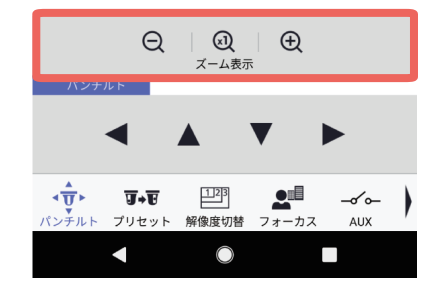

○ :映像を縮小表示します (ズームアウト)

**3 : 映像を等倍表示します** 

#### ⊕:映像を拡大表示します (ズームイン)

# ライブ映像を操作する(つづき)

### 解像度切替

カメラ映像の解像度を切り替えます。

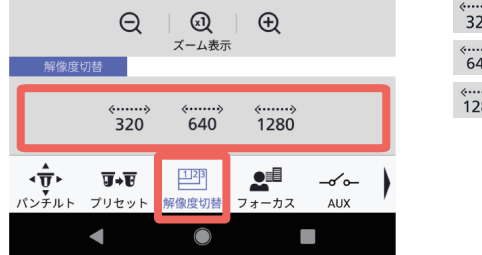

- «……»<br>320 :解像度を 320 にします  $\stackrel{\scriptstyle \longleftarrow}{640}$ :解像度を 640 にします
- $\stackrel{\langle \cdots \cdots \cdots \rangle}{1280}$ :解像度を 1280 にします

- 独立カメラで、ストリームがストリーム(1)~(4)に設定されている場合、「解 ● **重要** 像度切替|は表示されません。  $\mathbb{C}\overline{\mathbb{S}}$ 
	- レコーダー配下カメラで、ストリームが H.264/H.265 に設定されている場合、 「解像度切替」は表示されません。
	- ●「解像度切替」が表示されない場合、カメラ映像は機器側で設定された解像度 。になります

### フォーカス

カメラ映像のフォーカス(焦点)を調整します。

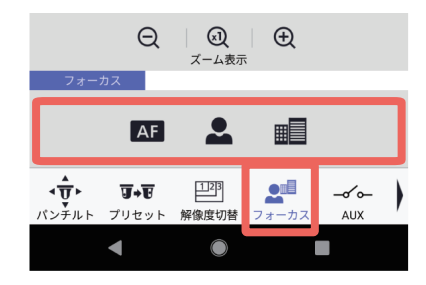

- AF :オートフォーカスが働き、画面の中心領域 の被写体に自動でフォーカスを調節します
- コフォーカス(焦点)を「近」方向に調節し ます
- 画 :フォーカス(焦点)を「遠」方向に調節し ます

### <span id="page-13-0"></span>AUX

本アプリからカメラの AUX 端子を制御します。 カメラの AUX 端子に接続された機器をオープン状態/クローズ状態にします。

● カメラの AUX を制御できるのは、以下のカメラのみです。 ● **重要**

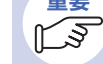

- 独立カメラ (☞ [6](#page-5-1)ページ)
- レコーダー配下カメラ (☞ [6](#page-5-1)ページ) 上記以外のカメラの場合、カメラ操作パネルに「AUX] ボタンは表示されま 。せん
- [Open] ボタン、「Close] ボタンの名称は変更することができます。変更 方法については、「AUX 名称を設定する 「AUX 名称1」(☞ 53 ページ) 。をお読みください
- AUX 制御は、ライブ映像で状態を確認できる用途で使用してください。 (例:カメラが設置されている場所の照明を制御する など)

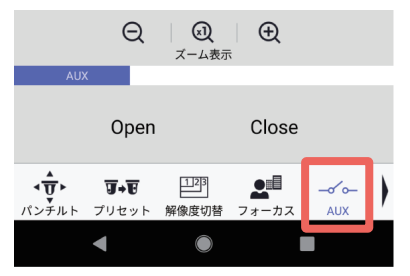

- [Open]: カメラの AUX 端子が Open 状態になり ます。
- 「Close]: カメラの AUX 端子が Close 状態になり ます。

<span id="page-14-0"></span>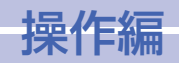

# ライブ映像を操作する (つづき) ファイブ映像を操作する (つづき) ファイン 多画面表示に切り替える

### <span id="page-14-2"></span>保存/スナップショット

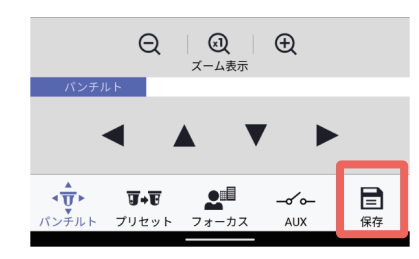

表示しているライブ映像をカメラの SD メモリー カードに保存したり、静止画(スナップショット) 。で保存することもできます 操作方法など詳しくは、「ライブ映像を保存する」(BF [17](#page-16-1)ページ) をお読みください。

レコーダー配下カメラのカメラ操作パネルでは (保存) が、 回 (スナップショット) になります。

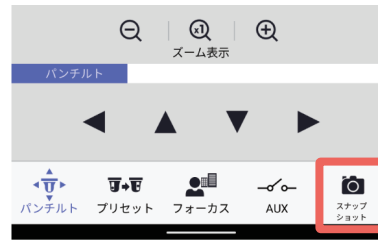

レコーダー配下カメラの操作パネル

<span id="page-14-1"></span>カメラ映像を6画面/8画面/9画面/16画面に切り替えて表示します。 多画面のカメラ映像は 1 fps で表示します。ただし、お使いのネットワーク環境やスマート フォン・タブレットによって、実際のフレームレートは変動します。

#### 画面表示 8 画面表示 6

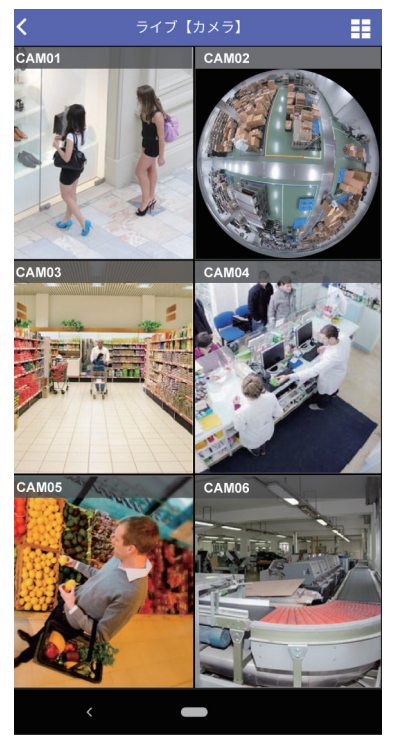

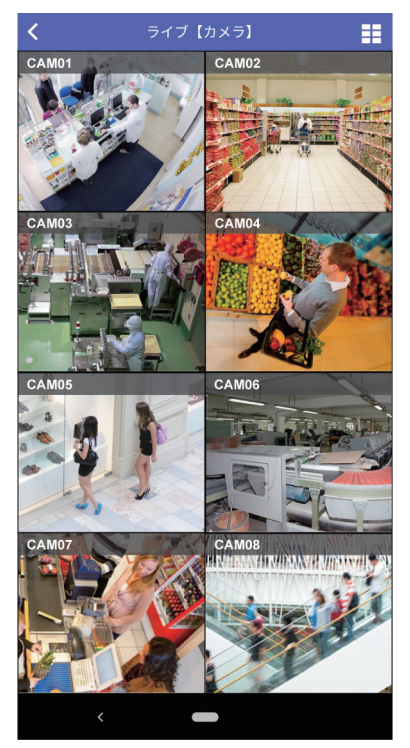

縦画面の表示例です。多画面表示は横画面にも対応しています。

# 多画面表示に切り替える (つづき)

#### 画面表示 9

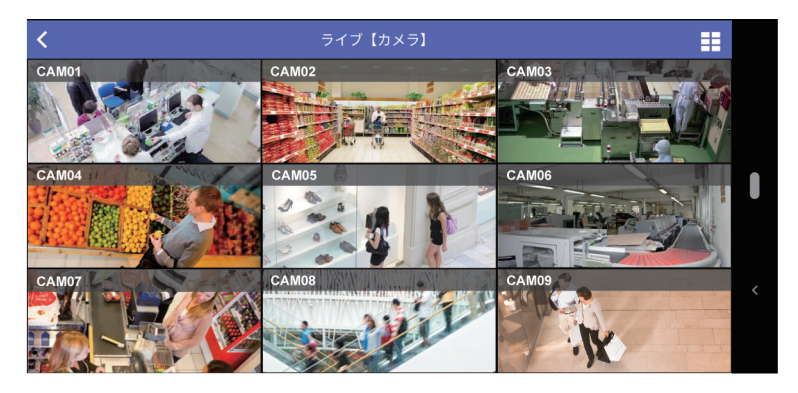

#### 画面表示 16

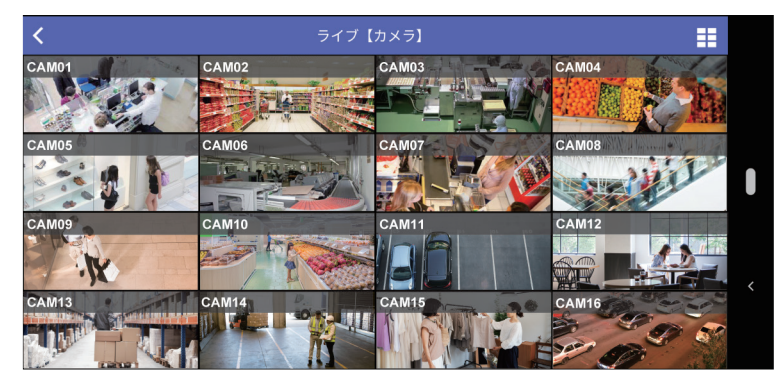

横画面の表示例です。多画面表示は縦画面にも対応しています。

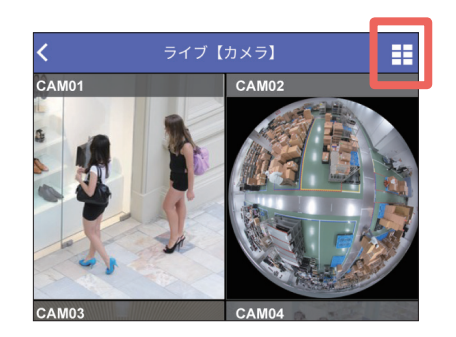

# ● まず (多画面切り替え) をタップする。

⇒ 多画面表示設定画面が表示されます。

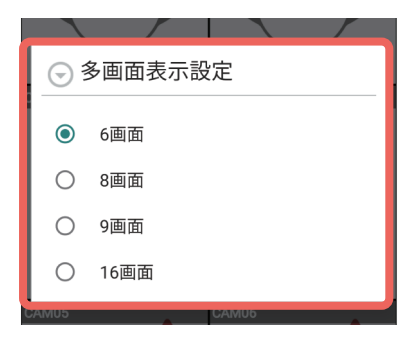

。表示したい画面数をタップする2

**<br>補足** 

● 表示する画面数の設定は、[「](#page-50-1)多画面表示を設定する [多画面表示設定]」 (☞ [51](#page-50-1)ページ)でも行えます。

● 多画面の各カメラ映像の画像表示 (アスペクト比/拡大縮小/クロッピング) の設定については、52[ペー](#page-51-1)ジをお読みください。

<span id="page-16-0"></span>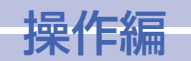

# <span id="page-16-1"></span>ライブ映像を保存する

カメラのライブ映像は、カメラの SD メモリーカードに保存したり、静止画(スナップショッ ト)で保存することもできます。

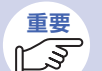

- 本アプリからカメラの SD メモリーカードへの手動保存操作ができるのは、 独立カメラの場合のみです。
- ライブ映像を保存するには、接続しているカメラの手動録画機能が有効であ る必要があります。カメラの以下の状態や設定を確認してください。
	- カメラが SD メモリーカードに対応していること
	- カメラの SD メモリーカードが挿入されていること
	- カメラの設定が「SD メモリーカードを使用する」になっていること
	- カメラの保存モードが「手動保存」になっていること
- カメラの「録画圧縮方式」の設定が「JPEGI になっている場合、本アプリ 。で手動保存することはできません

## ライブ映像を SD メモリーカードに保存する

ライブ映像を SD メモリーカードに保存します。

カメラ操作パネルの 日 (保存) をタップします。(☞ [15](#page-14-2)ページ)

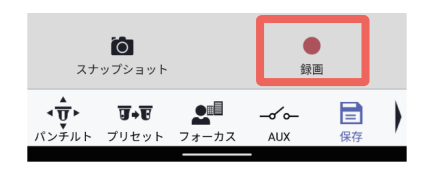

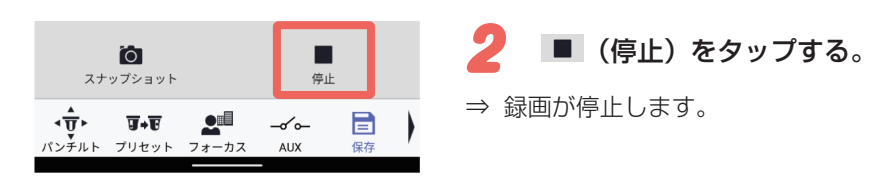

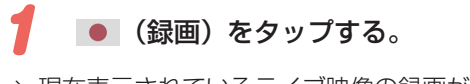

⇒ 現在表示されているライブ映像の録画が始まり ます。

### 静止画保存する [スナップショット] ライブ映像をスナップショット(静止画)枚)で取得しスマートフォンに保存します。 独立カメラとレコーダー配下カメラで操作方法が異なります。

また、保存した静止画は以下のアプリで確認できます。

- Android の場合 : 「ギャラリー| アプリ
- iOS の場合 : 「写直」アプリ

### 独立カメラの場合

カメラ操作パネルの 日 (保存) をタップします。(☞ [15](#page-14-2)ページ)

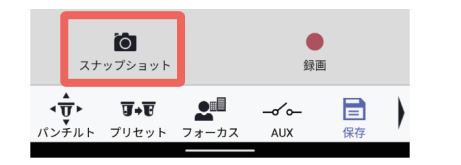

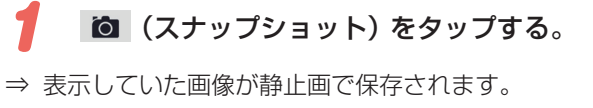

### レコーダー配下カメラの場合

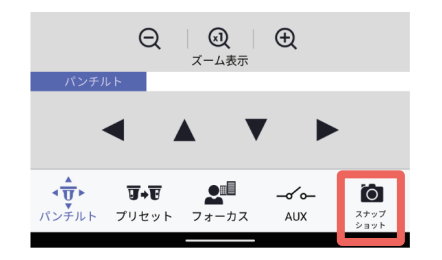

カメラ操作パネルの 向 (スナップ 1 ショット)をタップする。

⇒ 表示していた画像が静止画で保存されます。

<span id="page-17-0"></span>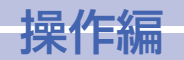

# 録画映像を再生する

カメラの SD メモリーカードに録画 (SD 録画) されている映像やレコーダーに録画 (レコー ダー録画)されている映像、エッジストレージに録画(エッジストレージ録画)されている 映像を再生します。緑画映像の再生は、カメラリスト画面と再生画面を切り替えて行います。

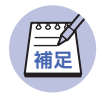

● 本アプリを使用して録画映像を再生する場合、アクセスできるユーザー数に 制限があります。同時にアクセスできるユーザー数については、「仕様」 (BB G2ページ) をお読みください。

# <span id="page-17-1"></span>カメラリスト画面(再生)について

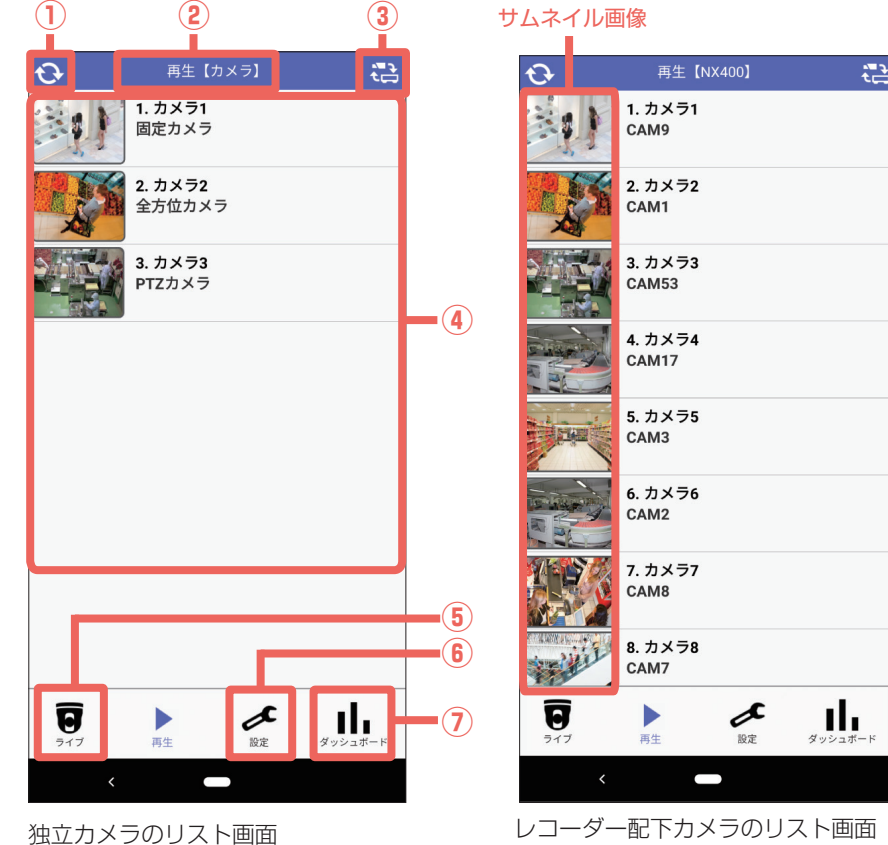

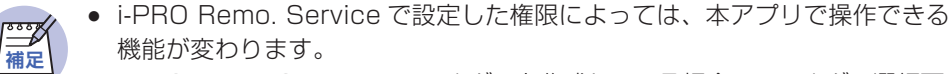

- i-PRO Remo. Service でフォルダーを作成している場合、フォルダー選択画 面からカメラを選択することができます。(☞ [36](#page-35-1)ページ)
- i-PRO Remo. Service の場合、ページ送りの操作で表示するカメラを切り替 えることができます。(☞ [37](#page-36-0)ページ)

### (更新**①** (

サムネイル画像\*\*が最新の状態に更新されます。

※サムネイル画像:「カメラ一覧」のカメラ名の左側にある画像です。

#### タイトル**②**

映像の種別(ライブ/再生)と登録した「機器名称」が表示されます。 ただし、独立カメラの場合、登録した機器名称ではなく、「カメラ」と表示されます。 また、「i-PRO Remo. Service | の場合、Web Service 名称が表示されます。 (☞ [5](#page-4-1) ページ)

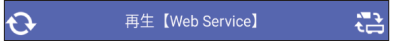

### (3) 2 (カメラ/レコーダー切り替え)

独立カメラのリスト画面とレコーダー配下のカメラのリスト画面を切り替えます。 Web サービスを登録している場合、Web サービスを選択することもできます。

#### カメラ一覧**④**

接続したカメラが一覧で表示されます。各カメラをタップすると、選択したカメラの再生画 而 (☞ 19ページ) またはイベント画面 (☞ [24](#page-23-1)ページ) が表示されます。

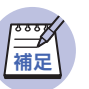

● カメラをタップした際に表示される画面は、再生画面とイベント画面のどち らかを選択することができます。詳しくは、「再生画面の初期表示設定を行う 「詳細設定] |(☞ [59](#page-58-1) ページ)をお読みください。

## (ライブ**⑤** (

ライブのカメラリスト画面(☞ [9](#page-8-1) ページ)に切り替えます。

(設定**⑥** (

設定画面 (☞ [39](#page-38-1)ページ) が表示されます。

⑦ | | | (ダッシュボード)

18 ダッシュボード画面 (☞ [30](#page-29-1)ページ) が表示されます。

# <span id="page-18-0"></span>録画映像を再生する(つづき)

<span id="page-18-1"></span>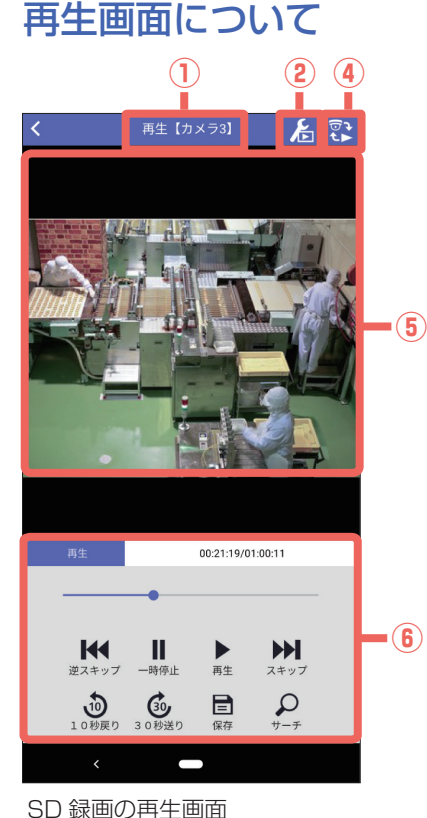

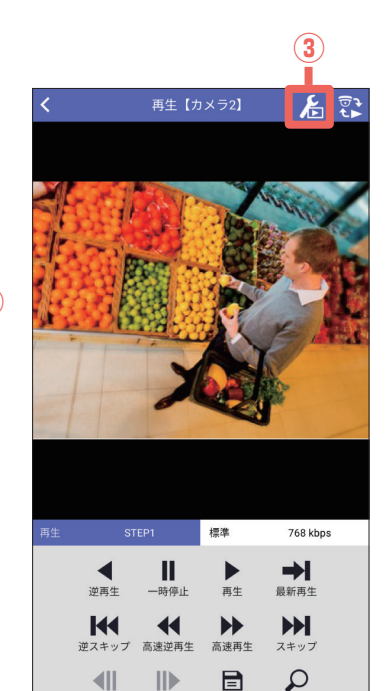

レコーダー録画の再生画面

逆コマ送り コマ送り 保存

 $+$ - $+$ 

#### タイトル**①**

映像の種別(ライブ/再生)とカメラ番号が表示されます。

#### 録画の再生画面時 SD)※ ストリーム切り替え**②** (

録画ストリームが複数あるカメラの場合に表示されます。 タップすると、以下の画面が表示され、再生時のストリームを設定できます。

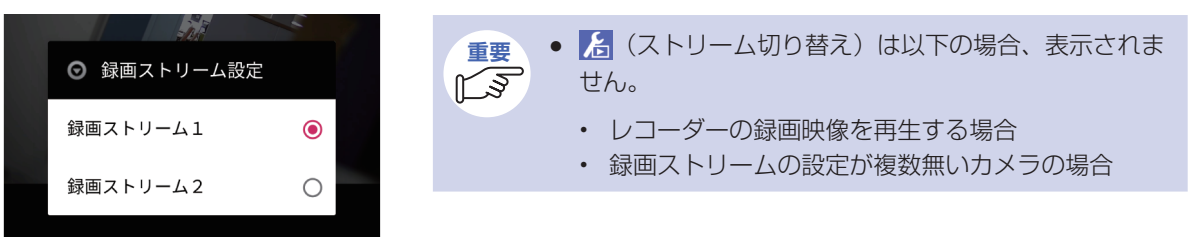

<span id="page-18-2"></span>(3) 25 (再生設定) ※レコーダーの再生画面時 (対応機種:WJ-NV250/300、NX シリーズ、NU シリーズ) スマートフォン対応の画面サイズ/レートに再エンコードして再生することができ、3つの再生モードから設 定します。 再生モードや設定方法については、「再生時の設定を切り替える」(☞ [27](#page-26-1) ページ) をお読みくだ さい。

(4) マ (ライブ/再生切り替え) ライブ画面 (☞ [10](#page-9-1)ページ) に切り替えます。

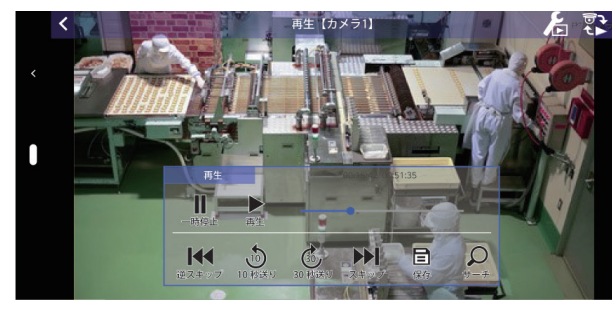

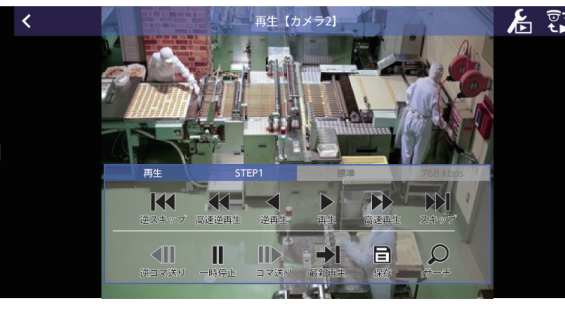

#### SD 録画の再生画面 ( 横画面 ) またはない イントリコーダー録画の再生画面 ( 横画面 )

#### 横画面のコントロールパネルについて

画面内をタップすると、コントロールパネルが表示されます。 コントロールパネルントロールパネル以外の個所をタッ プすると、コントロールパネルが非表示になります。

## <span id="page-19-0"></span>録画映像を再生する(つづき)

#### 再生映像表示**⑤**

カメラリスト画面で選択したカメラの録画映像が表示されます。画面をフリックすると、リ スト順にカメラの再生映像が切り換わって表示されます。

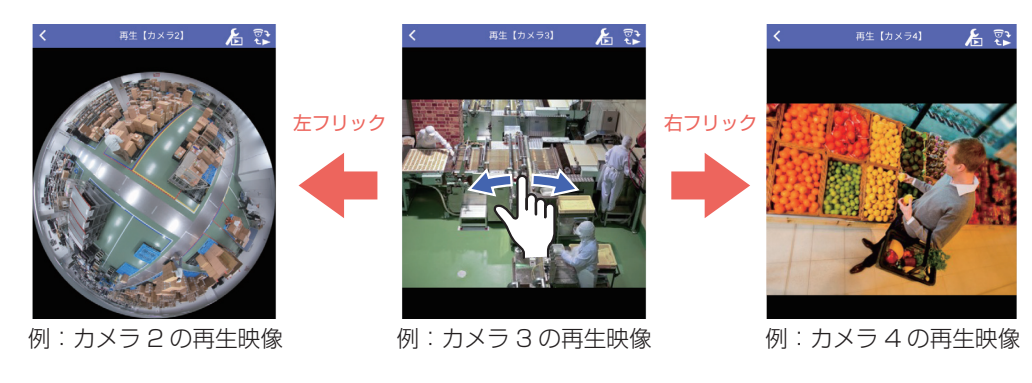

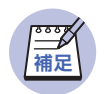

● 全方位カメラの場合、デワープ機能が操作できます。デワープ機能について は [29](#page-28-1) ページをお読みください。

#### 再生操作パネル**⑥**

再生映像の一時停止やスキップなど、再生映像に関する操作を行います。 再生操作パネルは、SD録画再生とレコーダー再生で表示されるボタンが異なります。 詳しくは、「再生映像を操作する」(☞ [21](#page-20-1) ページ) をお読みください。

### <span id="page-19-1"></span>再生映像の映像/音声について

録画映像の種類によって表示可能な映像と音声が以下のようになります。

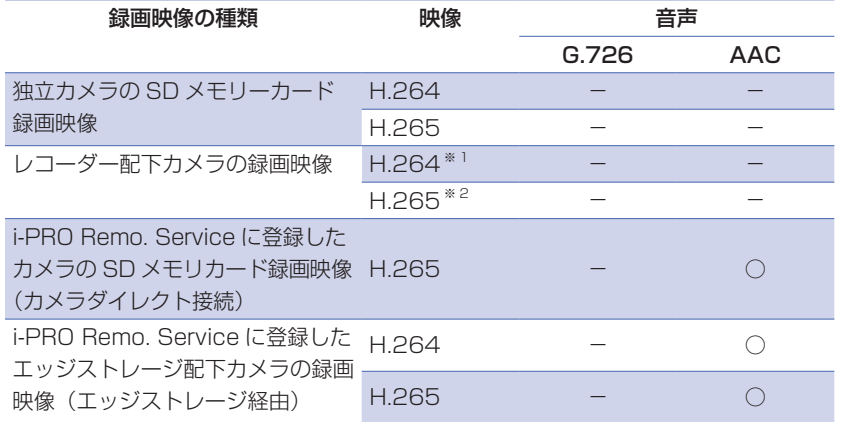

※ 1: 再生モードが「モバイル再生」の場合は、MJPEG、H.265 でレコーダーに録画した映像を H.264 映 像として再生することができます。

※2:再生モードが「通常再生」「低負荷再生」の場合は、H.265 でレコーダーに録画した映像を H.265 映 像のまま再生することができます。

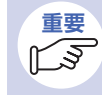

● i-PRO Remo. Service の仕様について詳しくは、以下のウェブサイトを参

照してください。https://japancs.i-pro.com/space/IWSM

● 音声機能を使用するには、接続する機器でも音声の設定が必要です。 詳しくは「音声機能を使用するには」(☞ [12](#page-11-1)ページ) をお読みください。

<span id="page-20-0"></span>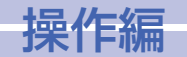

<span id="page-20-1"></span>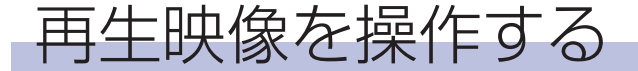

再生映像に関する操作を行います。再生操作パネルの各ボタンをタップして操作します。 再生操作パネルは、SDメモリーカードの録画映像を再生する場合 (SD 録画再生) と、レコー ダーの録画映像を再生する場合(レコーダー録画再生)で表示されるボタンが異なります。

### <span id="page-20-3"></span>SD 録画再生時の再生操作パネル

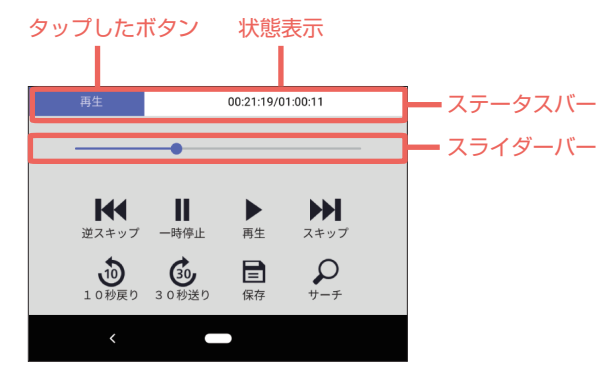

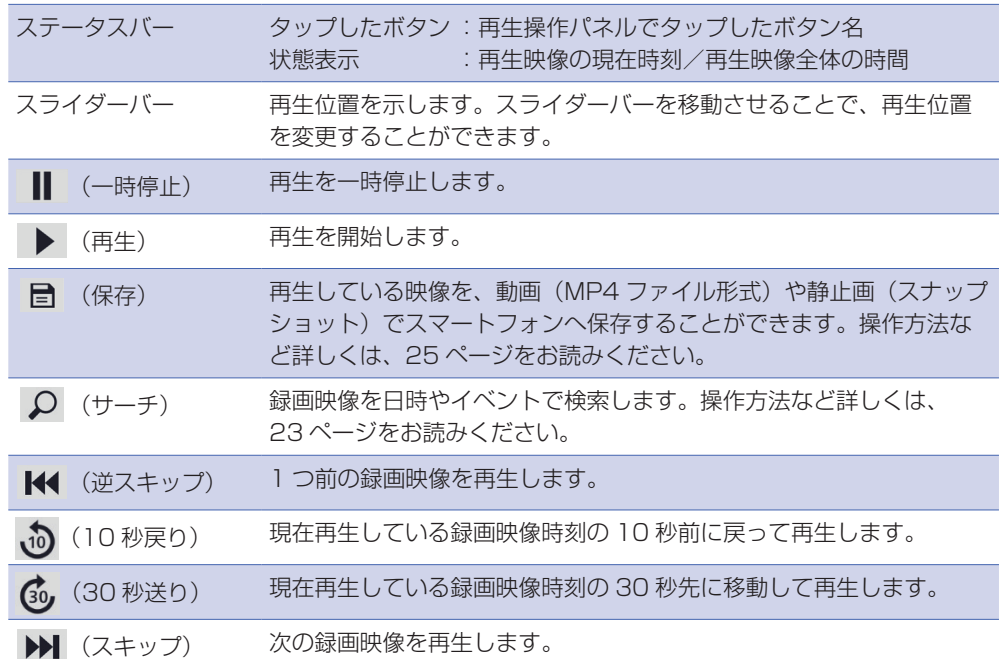

### <span id="page-20-2"></span>レコーダー録画再生時の再生操作パネル

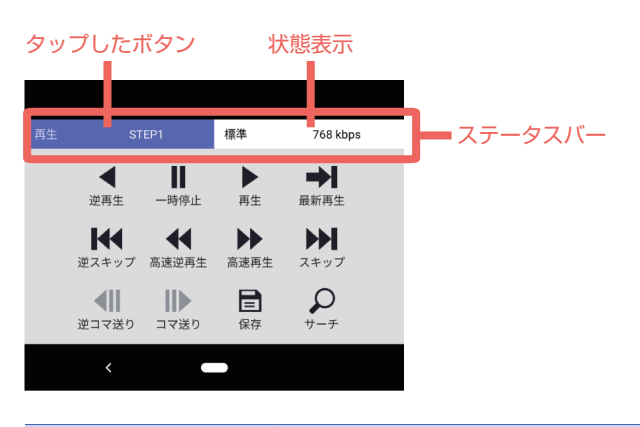

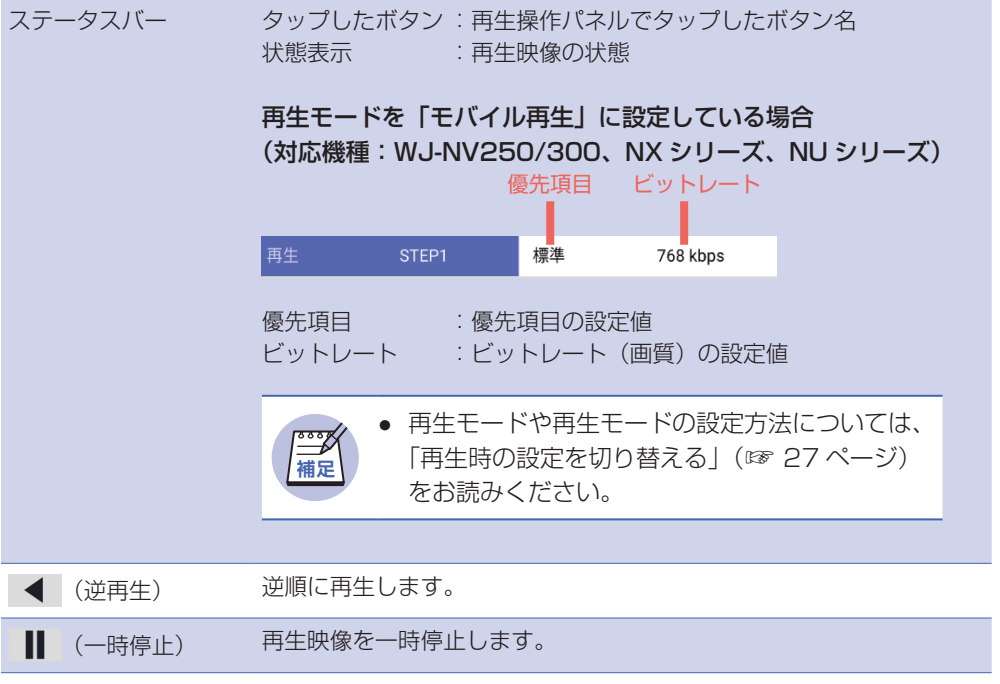

<span id="page-21-0"></span>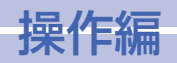

# 再生映像を操作する (つづき)

# <span id="page-21-1"></span>検索して再生する

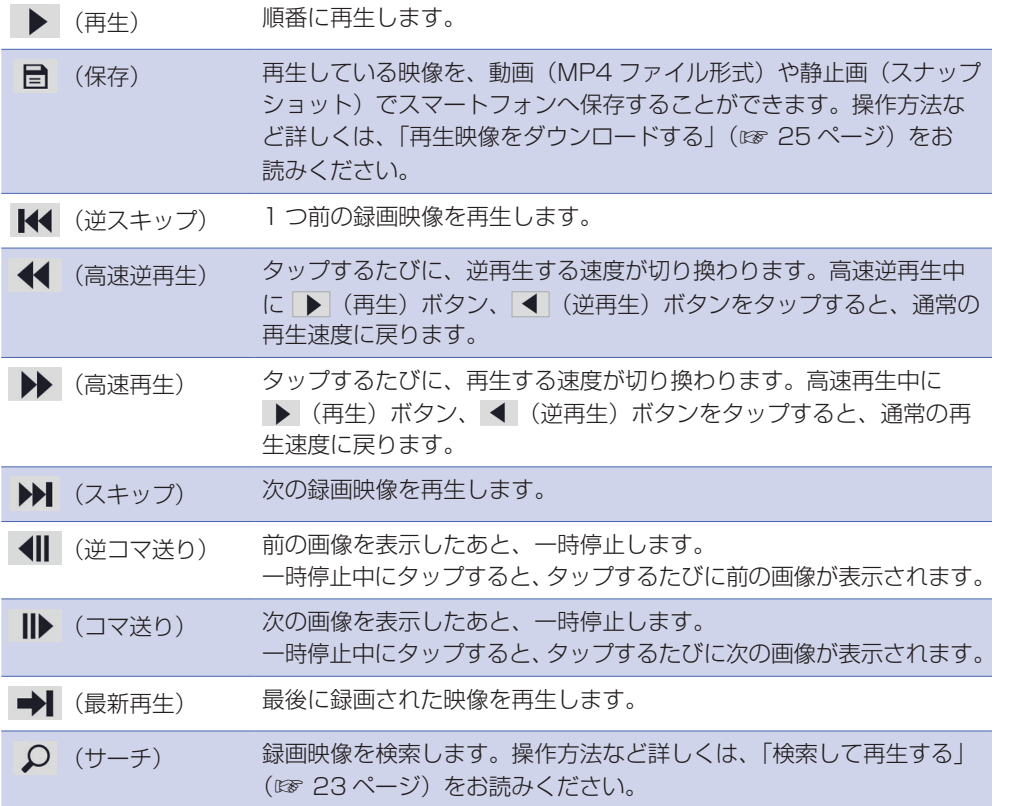

録画映像を日時やイベントで検索して再生します。

### 日時で検索して再生する

再生操作パネルの Ω (サーチ) をタップすると (☞ [21](#page-20-2)ページ)、日時を指定する画面 。が表示されます

1

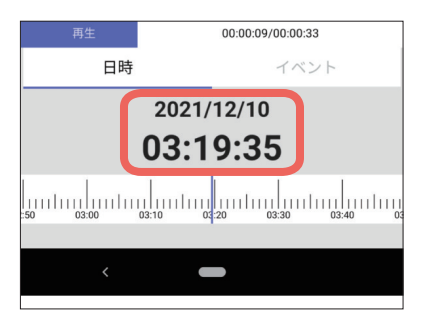

### 再生日時をタップ、または、タイムライ ンで日時を指定する

⇒ 再生日時をタップすると、日時を指定する画面 が表示されます。 タイムラインの操作方法は次ページをお読みくだ

さい。

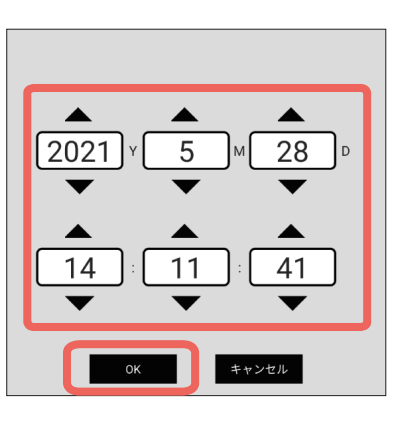

#### 日時を指定し「OK]をタップする。 2

⇒ 指定した日時の録画映像が再生されます。

#### 指定した日時の録画映像がなく、指定日時以降に録 :画映像がある場合

指定日時以降の最も古い録画映像から再生します。

#### 指定した日時の録画映像がなく、指定日時以降に録 画映像がない場合:

指定日時以前の最新の録画映像から再生します。

22

# <span id="page-22-0"></span>検索して再生する (つづき)

### タイムラインの操作

タイムラインをスワイプ操作し、日時を指定します。 再生したい日時をカーソルにあわせ、指を離すと再生が開始されます。

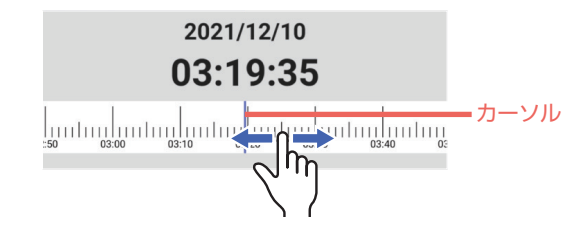

#### ピンチインすると、タイムラインのスケール幅が拡大されます。

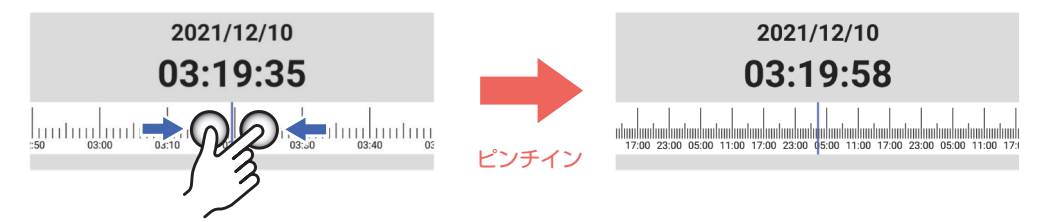

ピンチアウトすると、タイムラインのスケール幅が縮小されます。

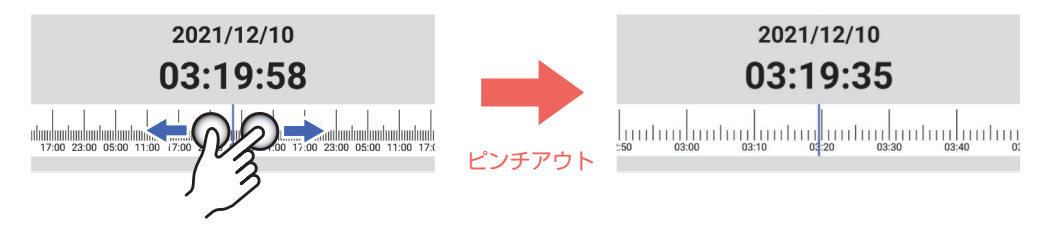

スケール幅は72時間/24時間/6時間/1時間/10分の5段階で切り替わります。

### i-PRO Remo. Service によるカメラの録画映像を再生する場合のタイムライン

i-PRO Remo. Service によるカメラの録画映像を再生する場合のタイムラインは以下のよ 。うになります

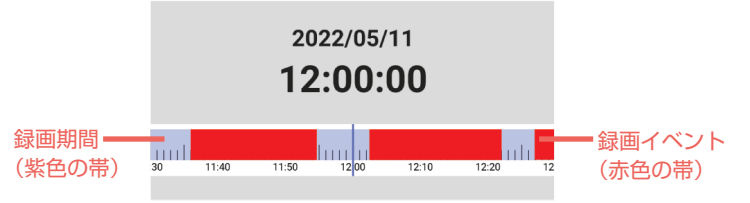

# <span id="page-23-0"></span>検索して再生する(つづき)

# <span id="page-23-1"></span>イベントを検索して再生する

。指定した検索日時範囲の録画イベントを検索して再生します

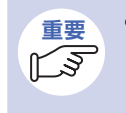

● イベント検索は、SD 録画再生時(カメラ、WJ-SD202K(SD カードレコー ダー))のみ操作できます。レコーダー録画再生やエッジストレージ再生時は 検索できません。

再生操作パネルの Q (サーチ) をタップすると (☞ [21](#page-20-2)ページ)、サーチ画面が表示 。されます

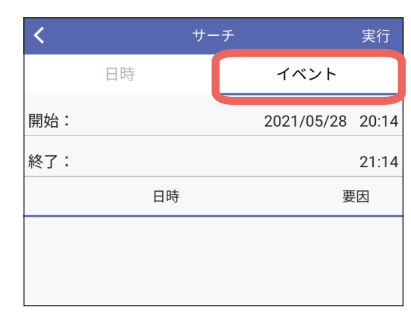

1 [イベント] をタップする。

⇒ イベント画面が表示されます。

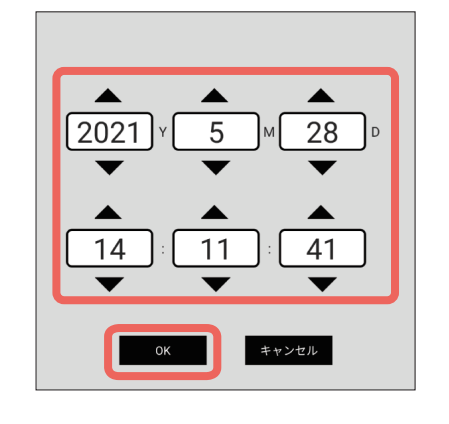

開始日時と終了日時を指定し「OK]を 。タップする

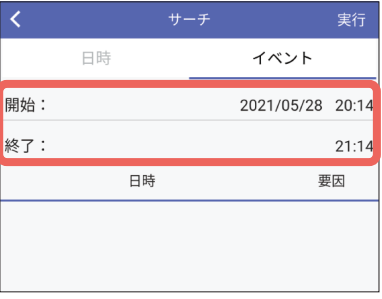

- 検索したいイベントの開始日時と終了 2 日時をタップする。
- ⇒ 日時を指定する画面が表示されます。

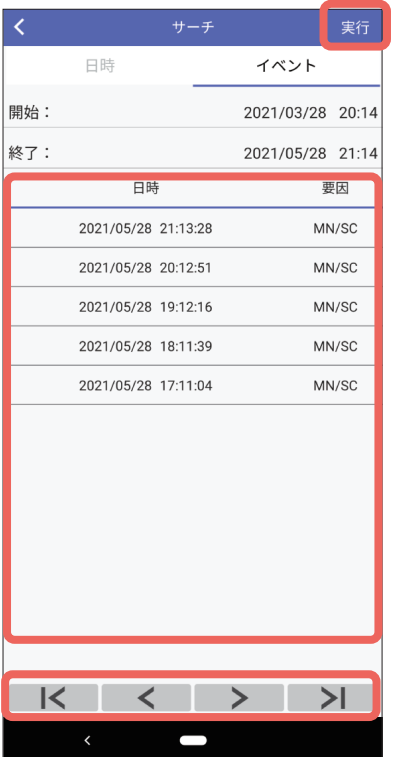

4 [実行] をタップする。

⇒ 検索結果が表示されます。

3

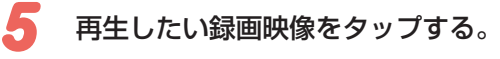

⇒ 再生を開始します。

検索結果のページ操作は以下のようになります。

**| K** (先頭ページ移動) 検索結果の最新ページ(30件のリスト)を表示します。

■ >| (最終ページ移動) 検索結果の最終ページ(30件のリスト)を表示します。

■ く | (前ページ移動) 前ページ (30件のリスト) を表示します。

■ > (次ページ移動) 次ページ (30件のリスト) を表示します。

<span id="page-24-0"></span>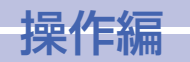

# <span id="page-24-1"></span>再生映像をダウンロードする

カメラの SD メモリーカードに録画 (SD 録画) されている映像やレコーダーに録画 (レコー ダー録画) されている映像、エッジストレージに録画(エッジストレージ録画) されている 映像をスマートフォンに MP4 ファイル形式でダウンロードします。

### ダウンロードの制約事項

- レコーダー録画の映像をダウンロードできるのは、NX シリーズ、NU シリーズのみです。
- SD 録画の映像をダウンロードできるのは、ダウンロードに対応してるカメラのみ (Extreme シリーズ以降)です。
- 録画時の解像度やアスペクト比が以下の場合、ダウンロードできない場合があります。
	- アスペクト比 4:3、解像度 3072x2304 以上
	- アスペクト比 1:1、解像度 2192x2192 以上
	- アスペクト比 16:9、解像度 3072x1728 以上
- iPhone6 を含む古い機種では、 ダウンロードした MP4 ファイル (圧縮方式:H265) 。を再生できません
- MJPEGの映像はダウンロードができません。
- ダウンロードしたデータ容量が大きい場合、スマートフォンに保存されるまでに時間がか かる場合があります。
- 音声が G 726 の場合、ダウンロードしたファイルの再生時、音声が出力されません。

### 保存先について

#### Android の場合

Environment.DIRECTORY DCIM以下の「/Cameral フォルダーに保存されます。

#### iOS の場合

カメラロールまたは指定のフォルダーに保存できます。

### 再生について

保存したファイルは、OS 標準の動画プレイヤーで再生することができます。 また、iOS で指定のフォルダーに保存した場合、ファイルを共有することで、iOS 標準の動 画プレイヤー以外でも再生が可能です。

### カメラの録画映像をダウンロードする

カメラの SD メモリーカードに録画 (SD 録画) されている映像を、スマートフォンに MP4 ファイル形式でダウンロードします。

再生操作パネルの ■ (保存) をタップします。(☞ [21](#page-20-3) ページ)

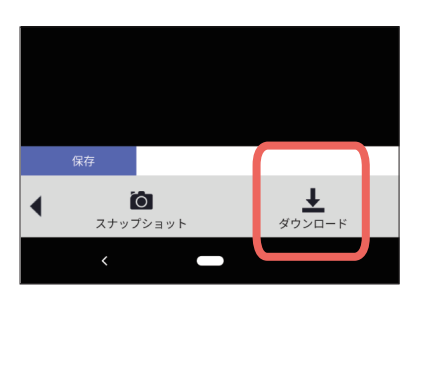

# 1 1 (ダウンロード)をタップする。

⇒ 現在再生している映像のダウンロードが始まり ます。「ダウンロード中」と表示され、完了する と「ダウンロードが完了しました。」と表示され ます。

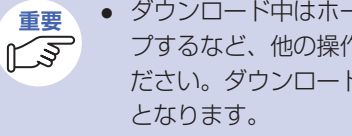

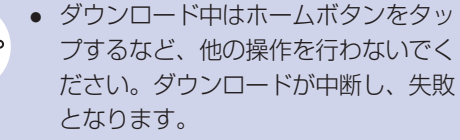

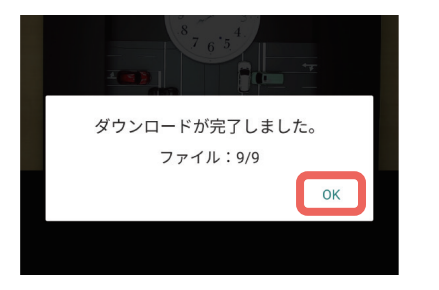

「OK】をタップする。  $2<sup>c</sup>$ 

25

# <span id="page-25-0"></span>再生映像をダウンロードする(つづき)

## レコーダーの録画映像をダウンロードする

レコーダーに録画 (レコーダー録画) されている映像を、スマートフォンにMP4 ファイル 形式でダウンロードします。

2

再生操作パネルの ■ (保存) をタップします。(☞ [21](#page-20-2) ページ)

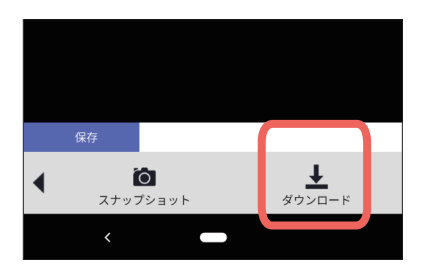

1 1 (ダウンロード)をタップする。

⇒ ダウンロードの開始日時とダウンロードする時 。間を設定する画面が表示されます

ダウンロードの開始時間とダウンロード

ダウンロード時間は以下から選択します。 10 秒 / 20 秒 / 30 秒 / 1 分 / 2 分 / 3 分

/ 5分 / 10分 / 20分 / 30分

。する時間を設定する

初期値: 30秒

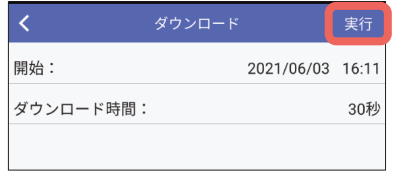

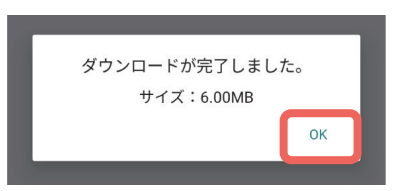

# $\boldsymbol{3}$  [実行] をタップする。

- ⇒ 指定した録画映像のダウンロードが始まります。 「ダウンロード中」と表示され、完了すると「ダ ウンロードが完了しました。」と表示されます。
- 4 [OK] をタップする。

# 静止画保存する「スナップショット]

再生映像をスナップショット(静止画1枚)で取得し保存します。

再生操作パネルの ■ (保存) をタップします。(☞ [21](#page-20-3) ページ)

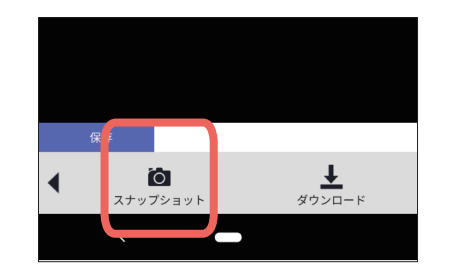

● (スナップショット)をタップする。

⇒ 表示していた画像が静止画で保存されます。

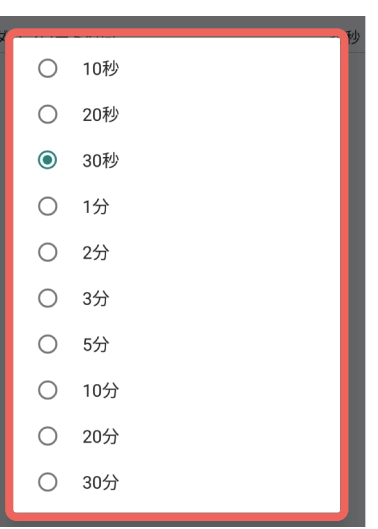

<span id="page-26-0"></span>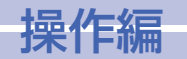

# <span id="page-26-1"></span>再生時の設定を切り替える

WJ-NV250/300、NXシリーズ、NUシリーズの場合、再生時の設定(再生モード)として、 以下の3つから設定できます。

#### • モバイル再生

スマートフォン対応した解像度/フレームレートに再エンコードして録画映像を再生する ため、滑らかな映像で確認できます。

「モバイル再生」に設定した場合、「優先項目」と「ビットレート」を設定する必要があり ます。

#### • 通常再生

レコーダー側の録画設定(解像度、フレームレート)で再生します。

#### • 低負荷再生

I-Frameのみの低負荷で再生します。

再生画面の 6 (再生設定) をタップします。(☞ [19](#page-18-2)ページ)

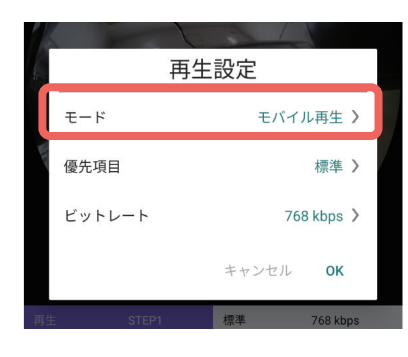

1 [モード] をタップする。

⇒ 再生モードの設定画面が表示されます。

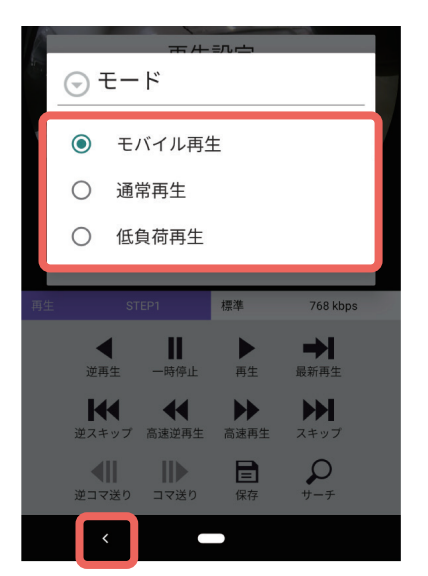

### 。設定したい再生モードをタップする

「モバイル再生」に設定する場合、手順4以 降の操作を行ってください。

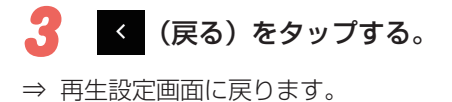

2

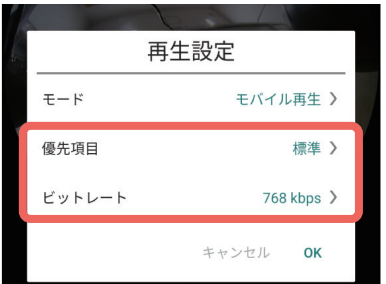

STEP1 - 橋準 768 kbps

「優先項目1 / 「ビットレート1 をタッ 4 。プする

⇒ 各項目の設定画面が表示されます。

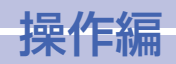

## 再生時の設定を切り替える (つづき)

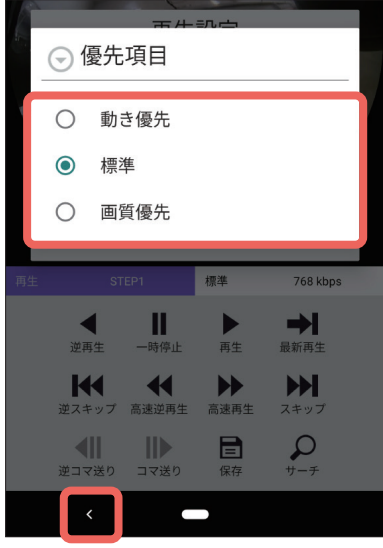

#### 「優先項目」「ビットレート」を設定する。 「5

「優先項目」「ビットレート」の詳細について は、右欄をお読みください。

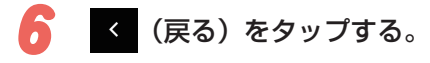

⇒ 再生設定画面に戻ります。

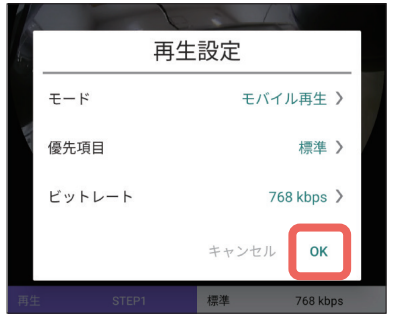

設定が完了したら、[OK] をタップする。

⇒ 設定が反映されます。

7

### 優先項目について

以下から設定します。

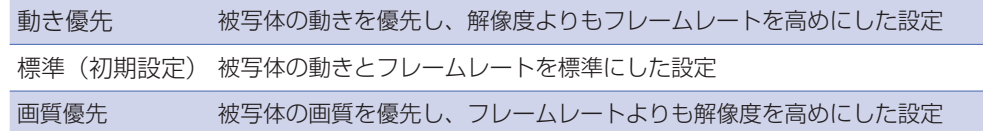

### ビットレートについて

以下から設定します。 2048 kbps  $\angle$  1024 kbps  $\angle$  768 kbps  $\angle$  512 kbps  $\angle$  256 kbps 初期設定: 768 kbps

#### 優先項目の設定画面

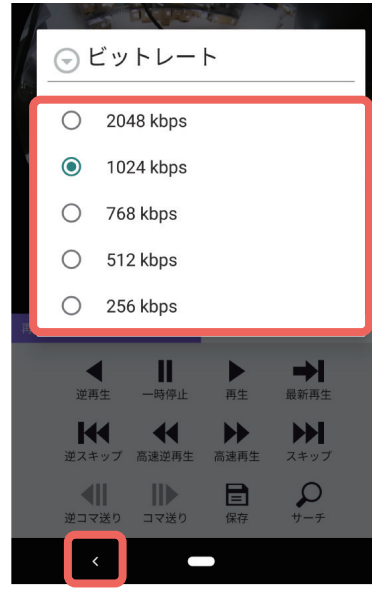

ビットレートの設定画面

<span id="page-28-0"></span>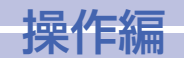

# <span id="page-28-1"></span>デワープ機能を操作する

デワープ機能とは、全方位カメラの魚眼映像の補正に 3D 技術を応用し、映像を回転させた り、映像を切り出して PTZ 表示したりする機能です。

本アプリでは、全方位カメラ(撮像モード:魚眼)のライブ映像、再生映像を表示中、この 。デワープ機能を使用することができます

● デワープ機能が使用できるのは、全方位カメラ(撮像モード:魚眼)のみです。 ● **重要** ● 多画面表示中はデワープ機能を使用できません。  $\sqrt{2}$ 

### PTZ 表示に切り替える

PTZ 表示したい個所 (中心) をダブルタップ (またはピンチアウト) します。

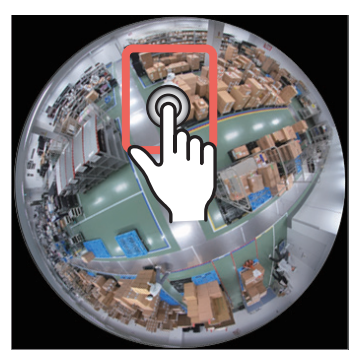

魚眼表示

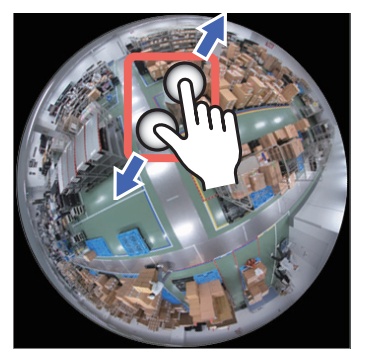

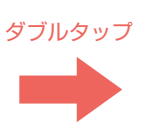

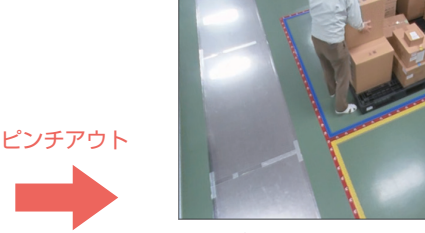

表示 PTZ

# 魚眼映像を回転する

回転したい方向へ円を描くようにスワイプします。

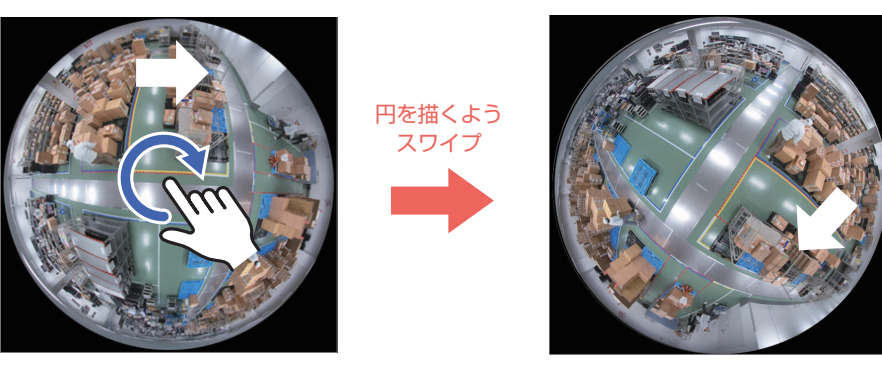

### PTZ 表示から魚眼表示に戻す

画面上をダブルタップします。上下の位置を保持したまま魚眼表示になります。 また、画面上をピンチインして一定以上広範囲を表示しようとすると、自動的に魚眼表示に なります。

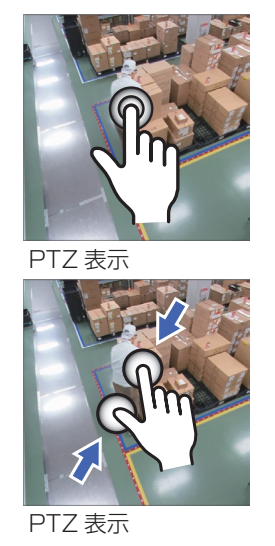

ダブルタップ

ピンチイン

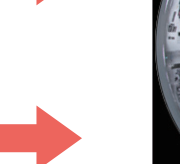

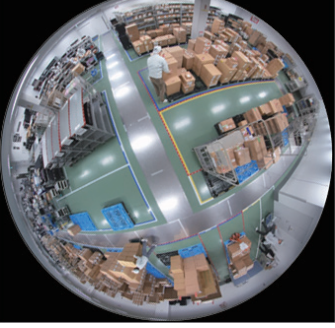

魚眼表示

魚眼表示

<span id="page-29-0"></span>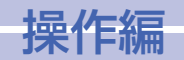

# <span id="page-29-1"></span>ダッシュボードを表示する

ダッシュボード機能とは、機能拡張ソフトウェアがインストールされているカメラの場合、 来店人数や滞在人数など、人数のカウント情報をグラフで確認することができる機能です。

- 。では使用することができません」レコーダー配下カメラ「本機能は **重要**
	- 本機能を使用するには、カメラに機能拡張ソフトウェアをインストールし、必要 な設定(ライン設定、エリア設定など)を行う必要があります。
		- 機能拡張ソフトウェアについては、以下を参照してください。
			- 本アプリが対応している機能拡張ソフトウェア一覧 https://i-pro.com/products\_and\_solutions/ja/surveillance/learning-<br>and-support/tools/i-pro-mobile-app
			- 機能拡張ソフトウェアの設定方法などの詳細 https://i-pro.com/products and solutions/ia/surveillance/documentation-database

確認できる人数カウント情報には、以下の2種類があります。

### エリアカウント

## ラインカウント

設定したエリア内に滞在している人数を確認で きます。直近 1 時間の 1 分ごとの平均人数が 折れ線グラフで表示されます。

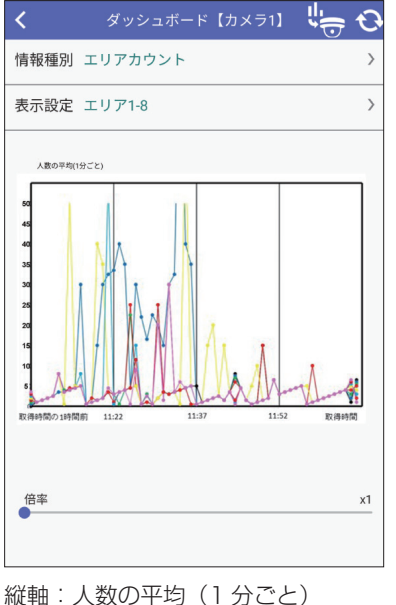

取得時間:横軸

設定したラインを通過した人数を確認できま す。設定したラインごとに、その日に通過した 人数の合計が棒グラフで表示されます。

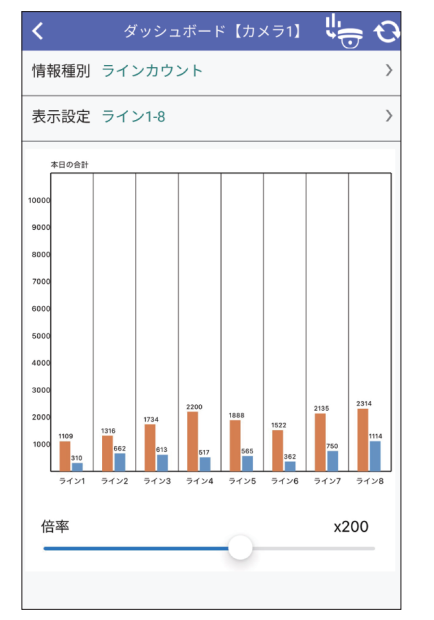

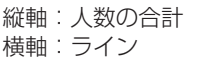

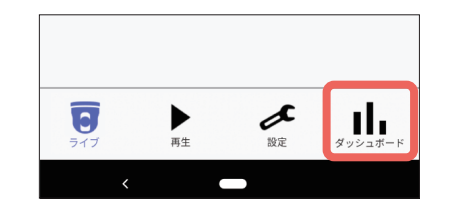

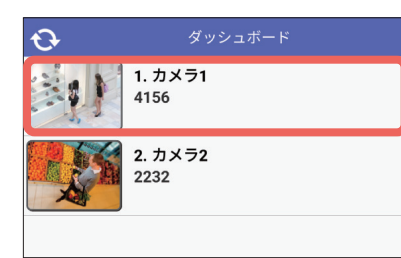

### 本アプリ画面下部の|||(ダッシュボー 。をタップする)ド

⇒ 選択できるカメラのリストが表示されます。

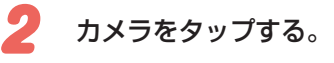

1

⇒ 選択したカメラのダッシュボード画面が表示さ れます。

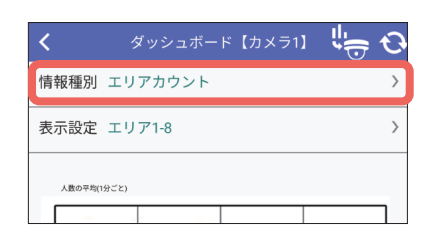

「情報種別」をタップする。 3

⇒ 情報種別の選択画面が表示されます。

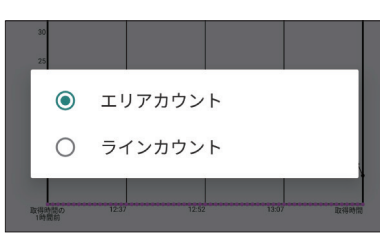

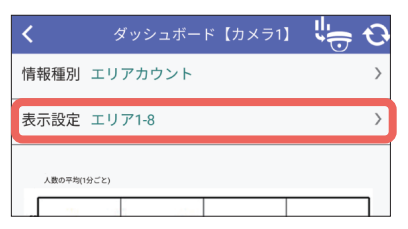

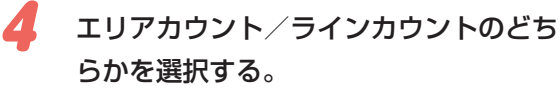

⇒ ダッシュボード画面に戻ります。

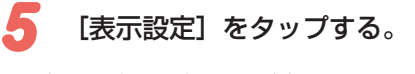

#### ⇒ 表示設定の選択画面が表示されます。

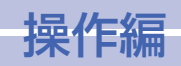

# -ダッシュボードを表示する (つづき)

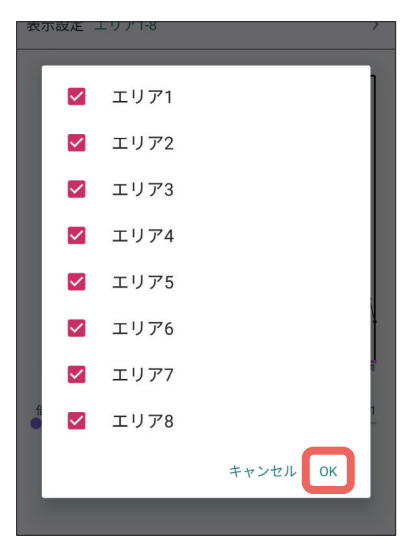

エリアカウントの場合

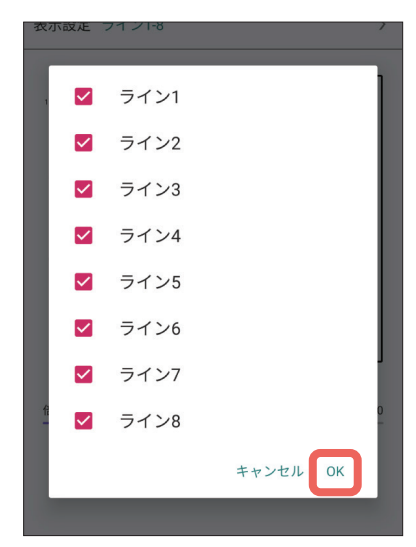

ラインカウントの場合

#### 人数カウントを確認したいエリアまたは 6 ラインを選択し、「OK】をタップする。

⇒ ダッシュボード画面に選択したエリアまたはライ 。ンの人数カウント情報がグラフで表示されます

### 倍率表示について

画面下のスライドバーを動かすことで、縦軸の人数の倍率を変更することができます。 設定できる倍率:x1 / x4 / x10 / x200 / x500 /最大値

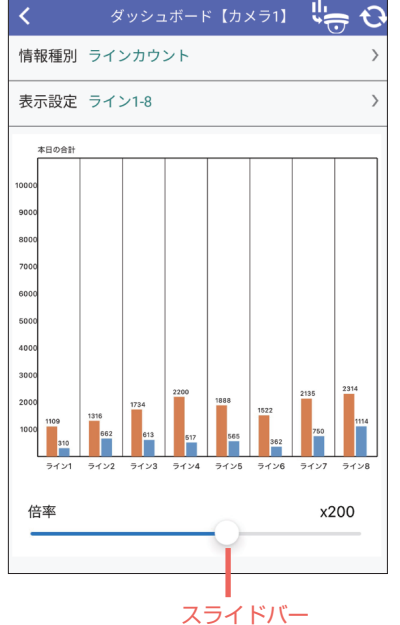

### タイトルバーのボタンについて

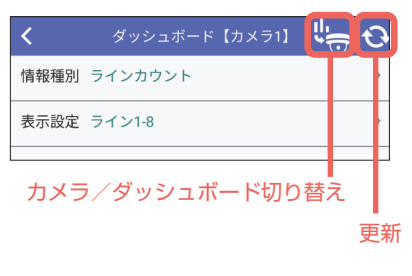

は (カメラ/ダッシュボード切り替え) 独立カメラのライブ画面とダッシュボード画 面を切り替えます。

#### **Q** (更新)

ダッシュボード画面が最新の状態に更新され ます。

<span id="page-31-0"></span>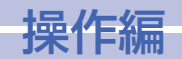

# ダッシュボードを表示する (i-PRO Remo. Service)

i-PRO Remo, Service でダッシュボード対応カメラとして設定されている場合、そのカメ 。ラのエリアカウント情報やラインカウント情報をグラフで確認することができます

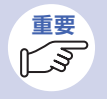

● i-PRO Remo. Service でダッシュボード機能を利用できるカメラや機能拡張 ソフトウェアの種類、設定条件については、以下を参照してください。 https://japancs.i-pro.com/space/lWSM

i-PRO Remo. Service では、人数カウント情報の範囲(期間)を指定して確認することが できます。範囲指定には、以下の2種類があります。

直近:直近1時間の1分ごとの平均(エリアカウント)

直近1時間の合計 (ラインカウント)

日付指定:指定した日付の1時間ごとの平均(エリアカウント) 指定した日付の1日の合計(ラインカウント)

以下はエリアカウント、ラインカウントの画面例です。

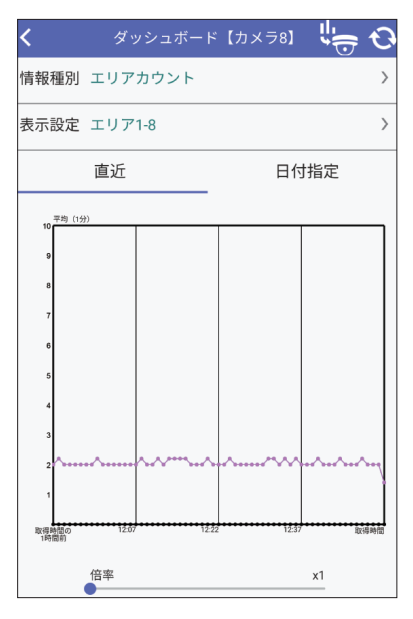

### エリアカウント フインカウント

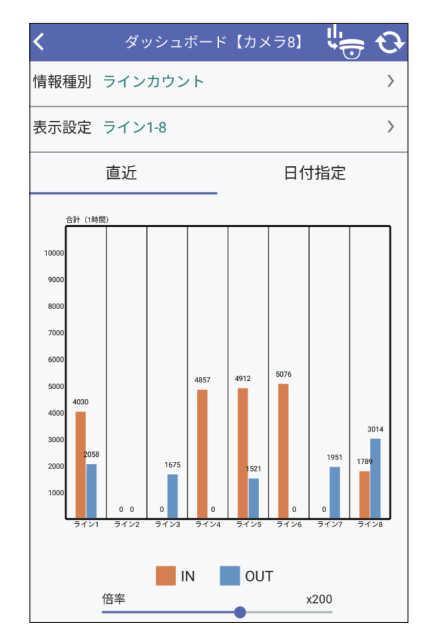

# 人数カウント情報の範囲を指定する

カメラを選択して、ダッシュボード画面を表示します。(☞ [30](#page-29-1)ページ)

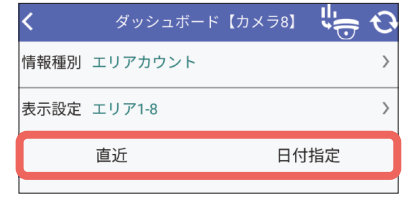

ダッシュボード【カメラ8】 ↓ ● ●

2023/10/12

日付指定

情報種別 エリアカウント 表示設定 エリア1-8

直近

#### 「直近】または「日付指定】をタップする。  $\mathbf{1}$

#### [直近] をタップした場合

直近 1 時間のエリアまたはラインの人数カウント情 。報がグラフで表示されます

#### [日付指定] をタップした場合

⇒ 現在のグラフの日付が表示されます。手順2に 進みます。

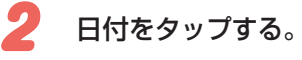

3

⇒ 日付を指定する画面が表示されます。

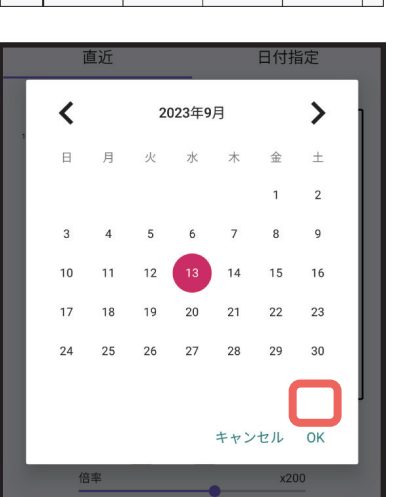

日付を指定し、「OKT をタップする。

⇒ 指定した日付のエリアまたはラインの人数カウ 。ント情報がグラフで表示されます

<span id="page-32-0"></span>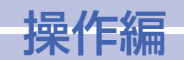

# <span id="page-32-1"></span>アラーム通知を受信する

本アプリでは、あらかじめアラーム通知に関する設定を行っておくことで、カメラやレコー ダー、エッジストレージからのアラーム通知を受信することができます。 アラーム通知はスマートフォン・タブレットにポップアップ表示され、ポップアップ表示を タップすると、アラームが発生したカメラのライブ映像を確認することができます。

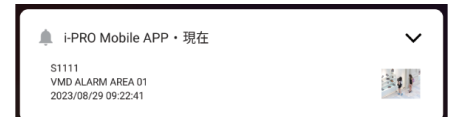

。画面は一例です ※画面をタップ

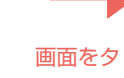

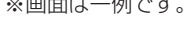

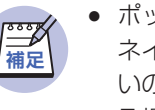

● ポップアップの表示内容やサム ネイル画像の操作方法は、お使 いのモバイル端末によって異な 。る場合があります

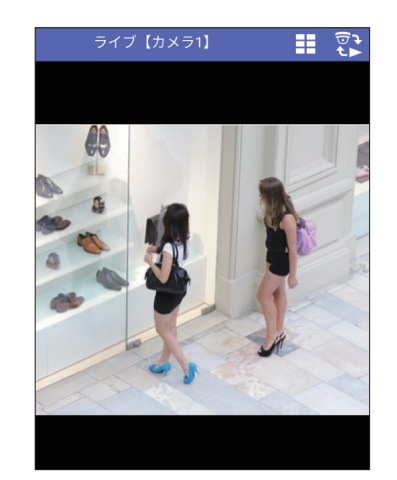

カメラのアラーム映像(ライブ)

- i-PRO Remo. Service の場合は、Web サービス設定 (☞ [42](#page-41-2)ページ) を ● **重要**  $K_{\mathcal{F}}$ 。完了するとアラームを受信できます
	- モバイル通知ツールからのアラーム通知を受信するには、あらかじめ以下の 。設定が必要です
		- アラーム通知に関する設定 (☞ 54 ペー[ジ](#page-53-1)「アラーム通知に関する設定 を行う「通知設定]|)
		- モバイル通知ツールの設定 ※干バイル通知ツール:アラーム通知を本アプリに送信するための PC ソフト ウェアツールです。アラーム通知を受信するためにはこのツールを PC にイ 。ンストールする必要があります
		- アラーム通知に関する操作や設定、モバイル通知ツールについて詳しくは、 以下のウェブサイトを参照してください。

<span id="page-32-2"></span>and-support/tools/i-pro-mobile-app/i-pro-mobile-notification-tool https://i-pro.com/products and solutions/ja/surveillance/learning-

● アラーム通知のポップアップ表示をタップして、アラームが発生したカメラ のライブ映像を表示するには、機器情報を登録する必要があります。 (BF[56](#page-55-1)ページ「機器情報を取得する」)

<span id="page-33-0"></span>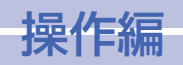

# - アラーム通知を受信する(つづき)

## <span id="page-33-2"></span>アラーム情報(ポップアップ表示)について

アラーム通知を受信すると、アラーム情報が以下のようなポップアップ画面で表示されます。

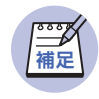

● 以下の画面は一例です。お使いのモバイル端末によって、ポップアップ表示 内容が異なる場合があります。

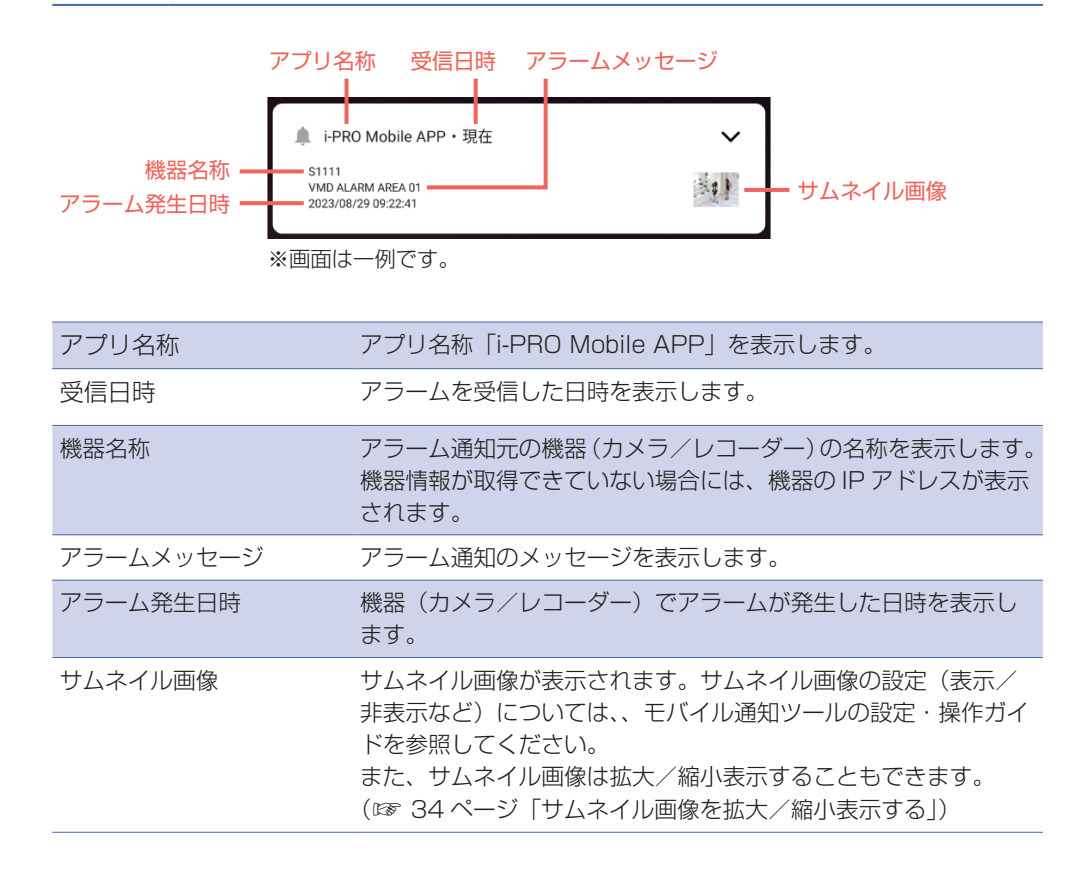

### <span id="page-33-1"></span>サムネイル画像を拡大/縮小表示する

ポップアップ画面にサムネイル画像が表示されている場合、サムネイル画像を拡大(オープ ン) /縮小 (クローズ) 表示することができます。

**<br>補足** 

● ポップアップの表示内容やサムネイル画像の操作方法は、お使いのモバイル 端末によって異なる場合があります。

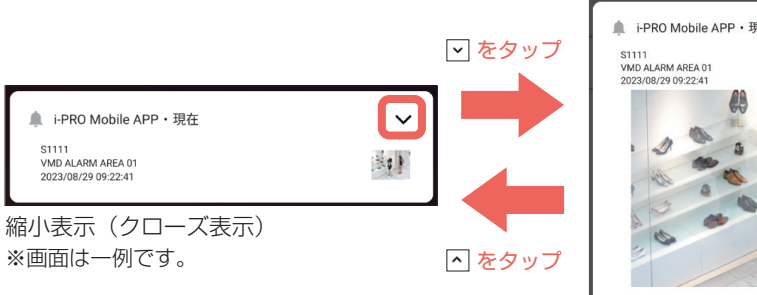

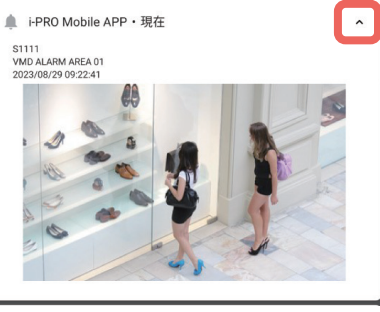

拡大表示(オープン表示) ※画面は一例です。

拡大表示(オープン表示)で画面をタップ、または「ライブ表示]をタップすると、アラー ムが発生したカメラのライブ映像を確認することができます。(☞ [33](#page-32-1)ページ)

# <span id="page-34-0"></span>- アラーム通知を受信する(つづき)

# アラームの通知履歴を確認する

受信したアラームの通知履歴を最新100件分まで確認できます。

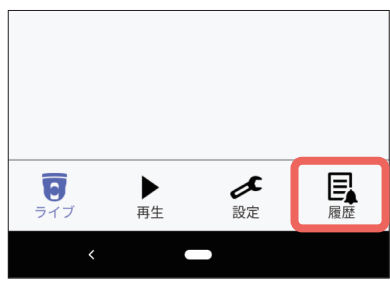

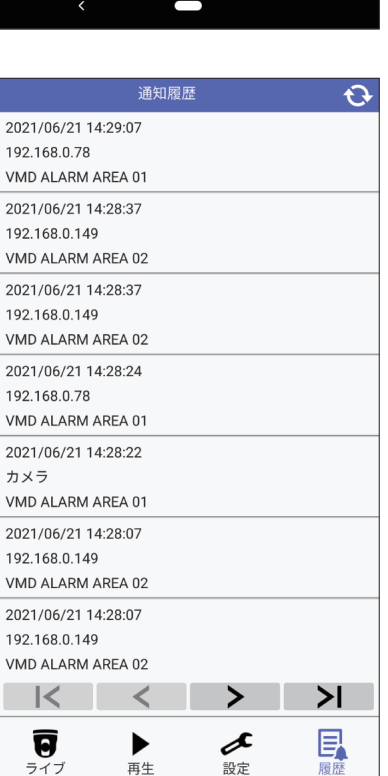

 $\overline{\phantom{0}}$ 

192.

192.

#### 本アプリ画面下部の $\boxed{\frac{\Box}{\Box \phi}}$  (履歴) をタッ 1 。プする

⇒ 通知履歴画面が表示されます。

#### 最新100件分のアラーム通知の履歴が 2 。表示されます

1 画面で 20 件分の履歴が表示されます。 通知履歴画面のページ操作は以下のようになります。

### **Q** (更新)

最新の情報に更新します。

**I<** (先頭ページ移動) 最新ページ (20件のリスト)を表示します。 ■ > (最終ページ移動) 最終ページ (20件のリスト) を表示します。

■ く | (前ページ移動)

前ページ (20件のリスト) を表示します。

■ > (次ページ移動)

次ページ (20件のリスト) を表示します。

# アラームの通知履歴から録画映像を再生する

アラームの通知履歴画面からアラーム通知を選択して、録画映像を再生できます。 アラームの通知履歴画面から録画映像を再生できるのは、i-PRO Remo Service からのア 。ラーム通知のみです

1

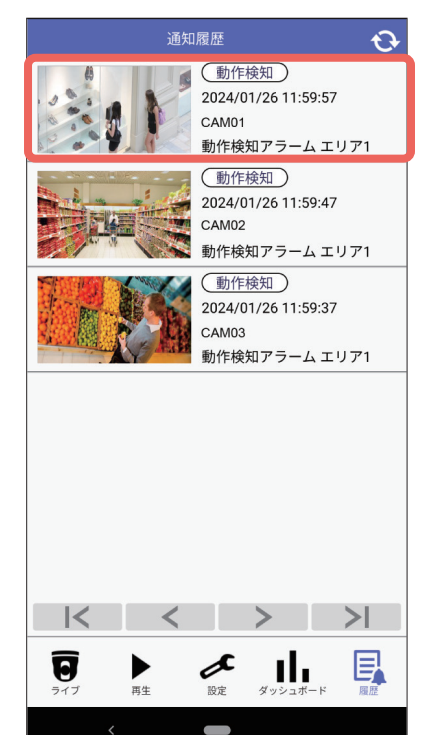

### 。閲覧したい通知履歴をタップする

⇒ 再生画面が表示されます。 再生画面については、「再生画面について」 (☞ [19](#page-18-1)ページ)をお読みください。

<span id="page-35-0"></span>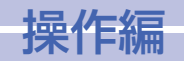

# <span id="page-35-1"></span>フォルダー選択画面からカメラを選択する (i-PRO Remo. Service 連携)

i-PRO Remo. Service でフォルダーを作成している場合、フォルダー選択画面からカメラ を選択してライブ映像を閲覧したり、録画映像を再生することができます。

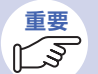

- 本機能は、あらかじめ Web ブラウザからフォルダー設定しておく必要があり ます。本アプリではフォルダー設定はできません。
- フォルダー選択画面を表示するには、以下の条件を満たす必要があります。
	- 「接続先種別」が「i-PRO Remo. Service | に設定されていること (☞[5](#page-4-1)ページ)
	- 2つ以上のフォルダーを選択できるユーザーでログインすること
- Web ブラウザの操作は以下サイトで確認してください。 https://japancs.j-pro.com/space/lWSM

## フォルダーを選択する

本アプリを起動すると、フォルダー選択画面が表示されます。

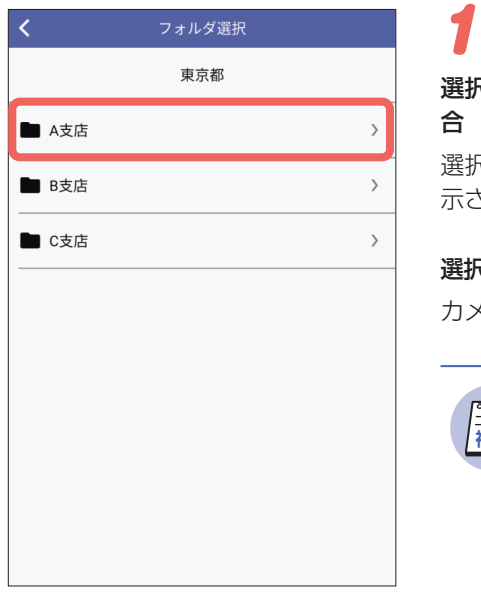

閲覧したいフォルダー名をタップする。

選択したフォルダーの階層下にフォルダーがある場

選択したフォルダーの階層下のフォルダーが一覧表 されます。同様にフォルダーをタップします。

選択したフォルダーの階層下にフォルダーが無い場合 メラリスト画面が表示されます。

- **<br>補足** ● フォルダー名は Web ブラウザで設定 。した名称です
	- 1つ上の階層のフォルダーを表示し たい場合は く をタップします。
	- フォルダー選択画面からフォルダー を選択すると、次回のアプリ起動時、 そのフォルダー内のカメラリスト画 面が自動的に表示されます。

# カメラリスト画面でフォルダーを変更する

。カメラリスト画面の下部にフォルダー選択ボタンが表示されます

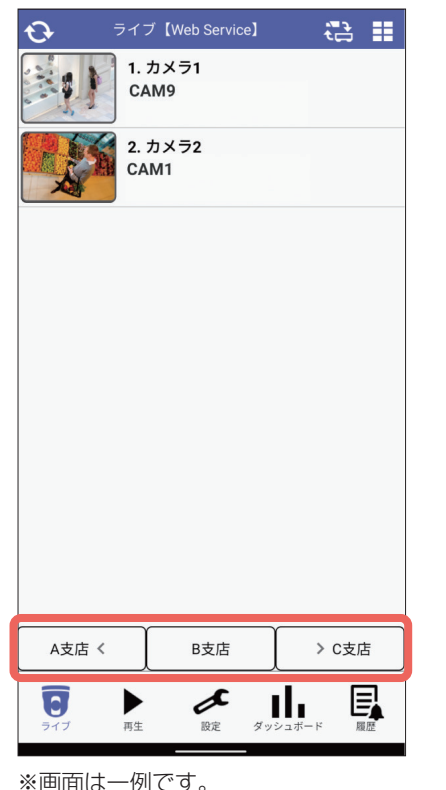

- 「A 支店く】 :1つ前のフォルダー名です。タップ すると、そのフォルダー内のカメラ 。リスト画面が表示されます
- 「B 支店] : 現在表示されているフォルダー名で す。タップすると、フォルダー選択 。画面が表示されます
- 「>C支店」:1つ後ろのフォルダー名です。タッ プすると、そのフォルダー内のカメ 。ラリスト画面が表示されます

※画面は一例です。

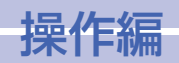

フォルダー選択画面からカメラを選択する(i-PRO Remo. Service 連携)(つづき)

### <span id="page-36-0"></span>カメラリスト画面で表示するページを切り替える

i-PRO Remo. Service でフォルダーに41 台以上のカメラがある場合、カメラリスト画面の下部にページ送りボタンが表示されます。 このボタンをタップすると、カメラリストに表示するカメラを切り替えることができます。

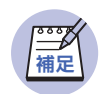

● 1つのフォルダーあたり 160 台までカメラを表示することができます。

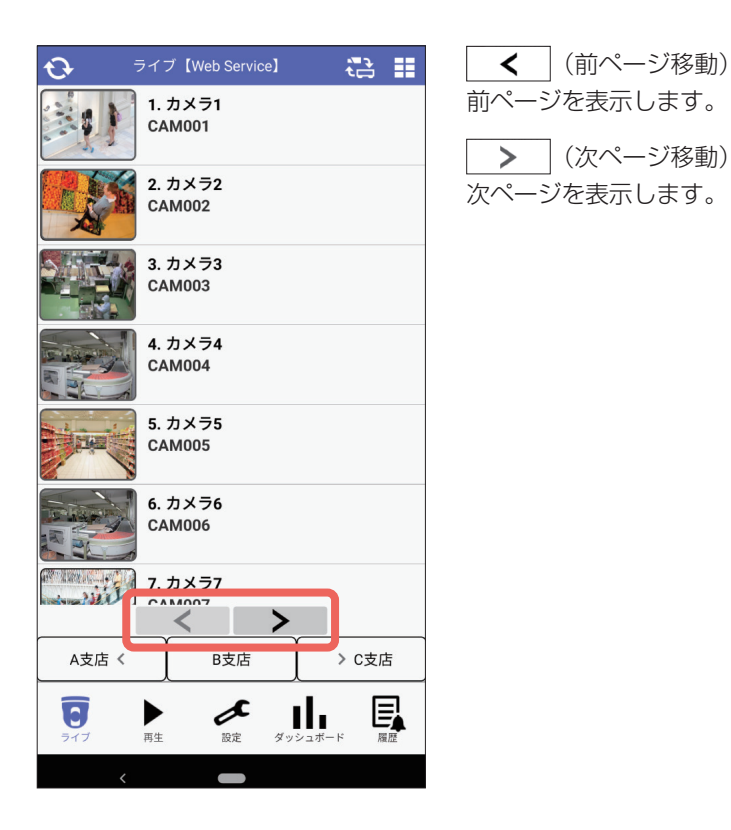

<span id="page-37-0"></span>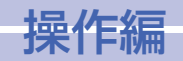

# お気に入りからカメラを選択する (i-PRO Remo. Service 連携)

i-PRO Remo. Service でお気に入りのグループを作成している場合、本アプリでお気に入 りを選択して、グループ内のカメラのライブ映像を閲覧したり、録画映像を再生することが 。できます

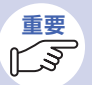

● 本機能は、あらかじめ Web ブラウザからお気に入りのグループを作成してお く必要があります。本アプリではお気に入りのグループを作成することはで 。きません

- お気に入りのグループ内のカメラを選択するには、「接続先種別」が「i-PRO Remo. Service | に設定されている必要があります。(☞ [5](#page-4-1)ページ)
- Web ブラウザの操作は以下サイトで確認してください。 https://japancs.i-pro.com/space/lWSM

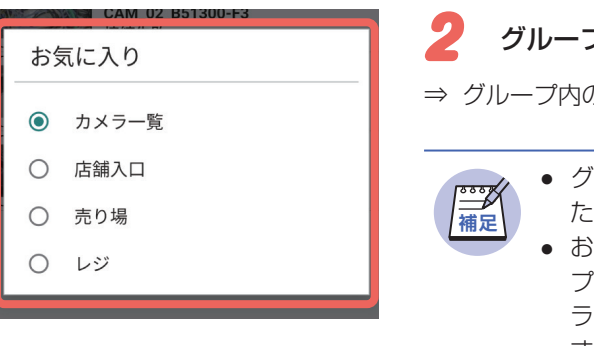

## 。グループを選択する

⇒ グループ内のカメラリスト画面が表示されます。

- グループ名は Web ブラウザで設定し た名称です。
- お気に入りを選択すると、次回のア プリ起動時、そのお気に入りのカメ ラリスト画面が自動的に表示されま 。す

。カメラのライブ画面や再生画面でお気に入りを選択します

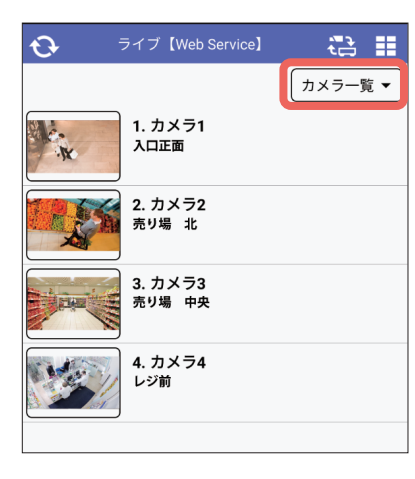

ドロップダウンリストから「お気に入り」 1 。を選択する

⇒ お気に入りに登録されたグループが表示されま 。す

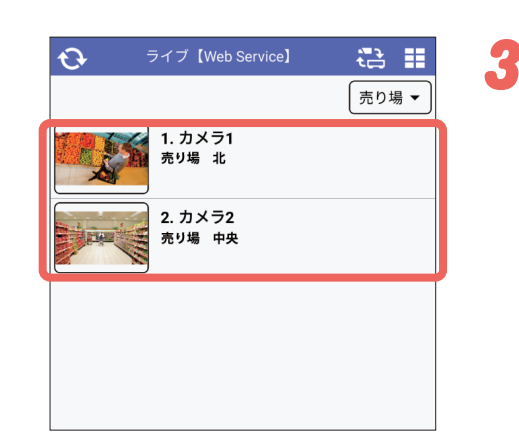

ライブ映像や録画映像を確認したいカメ。ラをタップする

<span id="page-38-0"></span>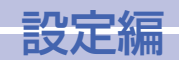

<span id="page-38-1"></span>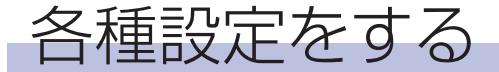

機器や表示、音声に関する設定を行います。 カメラリスト画面の下にある < (設定)をタップします。(☞ 9、[18](#page-17-1)ページ)

1

機器設定

—<br>補足

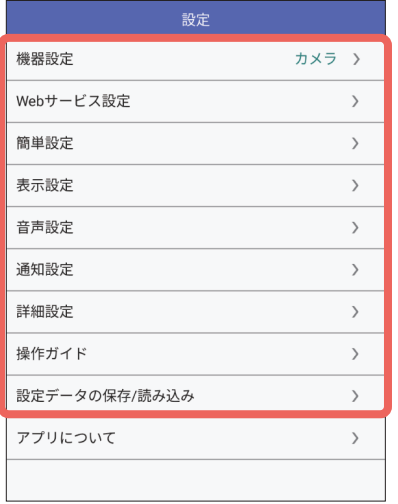

#### Web サービス設定

i-PRO Remo. Service に関する設定を行い アラーム通知に関する設定を行います。 ます。(☞ [42](#page-41-2) ページ)

#### 簡単設定

QR コードの読取りに対応したカメラの初期 設定を行います。

#### 表示設定

カメラタイトル、日時、多画面、画面カラーの 表示に関する設定を行います (☞ [49](#page-48-1)ページ)。 また、カメラ操作パネルにある AUX 制御の 「Open] ボタン、「Closel ボタンの名称を 変更することができます。(☞ [53](#page-52-2)ページ)

#### 音声設定

受話設定を行います。(☞ [53](#page-52-1)ページ)

#### 通知設定

関する設定を行います。

(☞ [54](#page-53-1) ページ)

。各種設定をタップする

本アプリと接続するカメラやレコーダーなど機器に

● 機器登録画面の「接続先種別」で **「i-PRO Remo. Service」を設定す** ると、Web サービス登録画面が表示

されます。(☞ [42](#page-41-2) ページ)

#### 詳細設定

カメラのインターネットモードの設定 (BB [58](#page-57-1)ページ) と、カメラリスト画面(再) 生)でカメラを選択した際に表示される画 面を設定します(再生画面の初期設定)。 (☞ [59](#page-58-1)ページ)

#### 設定データの保存/読み込み

本アプリで設定した情報のバックアップを 設定ファイルとしてモバイル端末に保存し ます。また、保存した設定ファイルを読み 込みます。(☞ [60](#page-59-1)、61 ページ)

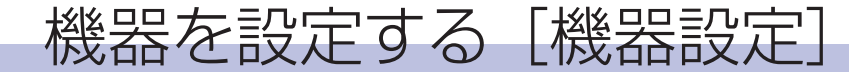

本アプリと接続するカメラやレコーダーなど機器に関する設定を行います。 機器の登録/追加については、「機器情報を登録する」(☞ [4](#page-3-1)ページ) をお読みください。 ここでは、機器表示順の並び替え、機器の設定情報のコピー、機器の登録情報の変更、削除 について説明します。

### 機器の表示順を並び替える

設定画面で「機器設定」をタップします。(☞ [39](#page-38-1)ページ)

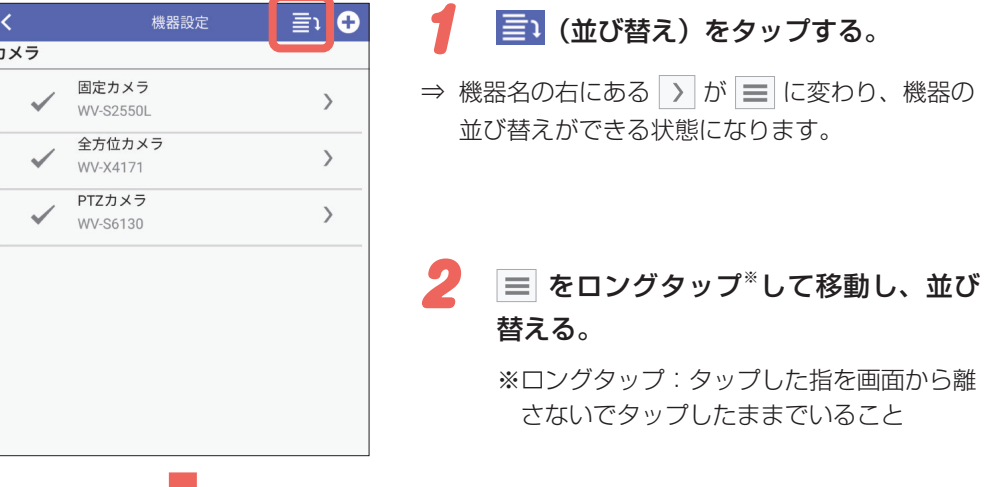

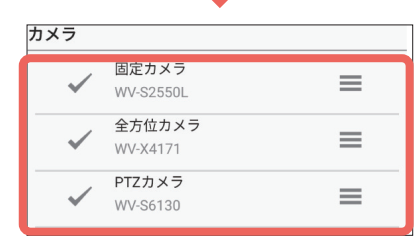

<span id="page-39-0"></span>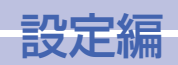

# 機器を設定する [機器設定] (つづき)

3

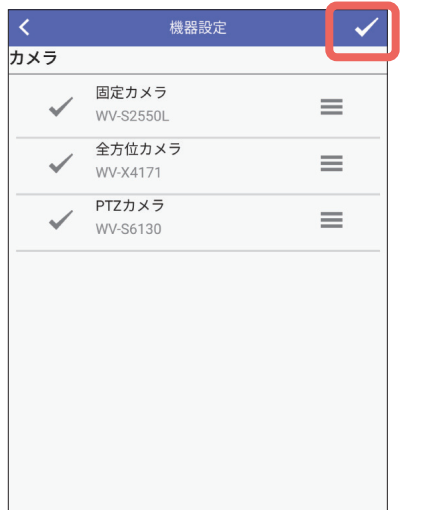

並び替えが完了したら、 v (終了)を 。タップする

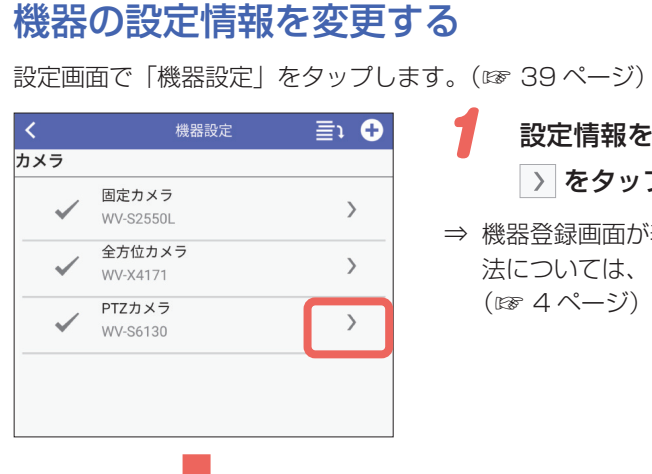

1

### 設定情報を変更したい機器名の右にある。をタップする

⇒ 機器登録画面が表示されます。各項目、操作方 法については、「機器情報を登録する」 (BF[4](#page-3-1)ページ)をお読みください。

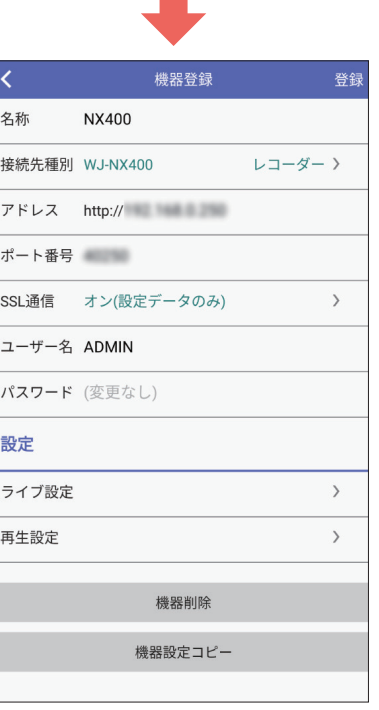

# <span id="page-40-0"></span>設定編

# 機器を設定する [機器設定] (つづき)

### 機器の設定情報をコピーする

複数の機器を登録する場合など、すでに登録済みの機器設定情報をコピーすることで、機器 の追加登録が簡単に行えます。

1

 $2<sup>c</sup>$ 

設定画面で「機器設定」をタップします。(☞ [39](#page-38-1)ページ)

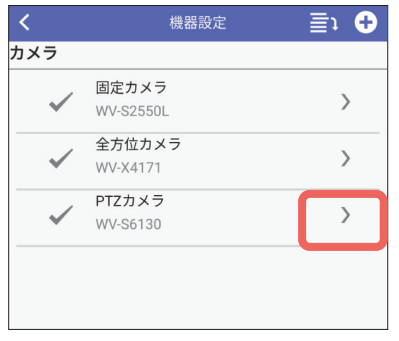

#### 機器登録 登録 ₹ 名称 NX400 接続先種別 WJ-NX400 レコーダー 〉 アドレス http:// ポート番号 SSL通信 オン(設定データのみ)  $\,$ ユーザー名 ADMIN パスワード (変更なし) 設定 ライブ設定  $\rightarrow$ 再生設定  $\rightarrow$ 機器削除 機器設定コピー

### 設定情報を変更したい機器名の右にある> をタップする。

⇒ 機器登録画面が表示されます。各項目、操作方 法については、「機器情報を登録する」 (☞[4](#page-3-1)ページ) をお読みください。

「機器設定コピー】をタップする。

⇒ 確認画面が表示され「OK] をタップすると、選 択した機器の設定情報がコピーされ、コピーさ 。れた機器情報の登録画面が表示されます

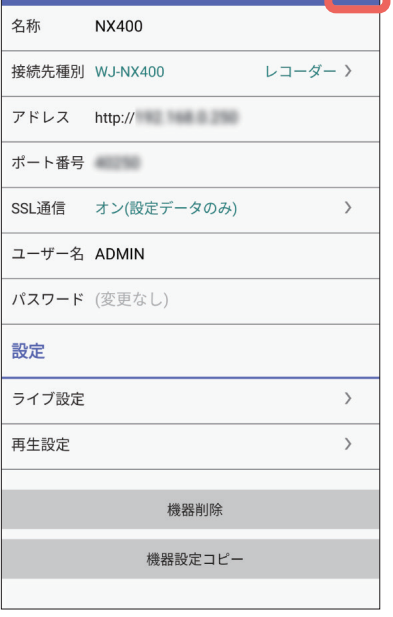

機器登録

### 。機器情報を編集する

3

■ 登録

⇒ 各項目、操作方法については、「機器情報を登録 する」(☞ [4](#page-3-1)ページ)をお読みください。

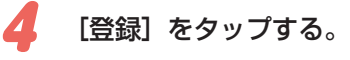

⇒ 確認画面が表示され「OKI をタップすると、機 。器情報が登録されます

#### 41

<span id="page-41-0"></span>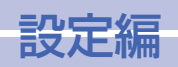

# <span id="page-41-2"></span>i-PRO Remo. Service に関する設定を行う 「Web サービス設定]

# 機器を削除する

設定画面で「機器設定」をタップします。(☞ [39](#page-38-1)ページ)

機器を設定する [機器設定] (つづき)

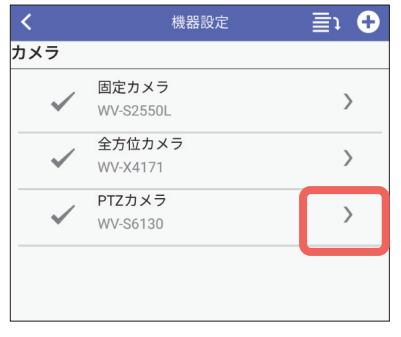

削除したい機器名の右にある > をタッ 1 。プする

⇒ 機器登録画面が表示されます。

# <span id="page-41-1"></span>Web サービスを選択する

Web サービス選択の設定状態を確認したり、変更することができます。

設定画面で「Web サービス設定」をタップします。(☞ [39](#page-38-1) ページ) Web サービス設定画面が表示され、現在設定されている Web サービスが確認できます。

● **重要**

 $V\overline{\mathcal{S}}$ 

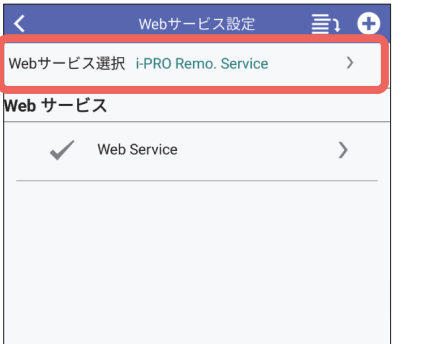

「Web サービス選択】をタップする。  $\mathbf{1}$ 

⇒ Web サービス選択画面が表示されます。

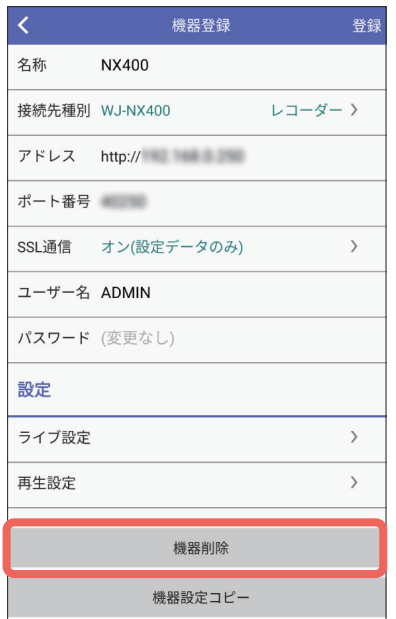

#### 「機器削除】をタップする。  $2<sup>c</sup>$

⇒ 確認画面が表示され、「OK」をタップすると、 選択した機器が削除されます。

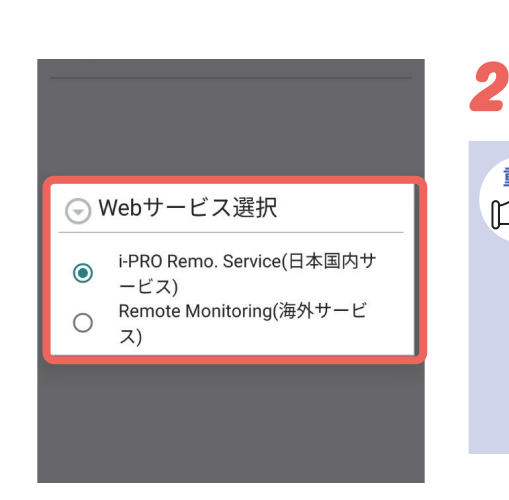

利用する Web サービスを選択します。

- 日本国内サービスを利用する場合、 **「i-PRO Remo. Service (日本国内** サービス) | が選択されていることを 確認してください。
- 機器設定画面 (☞ [39](#page-38-1)ページ) や、 Web サービス設定画面で表示される Web サービスのアカウントは、ここ で選択中の Web サービスに登録した 。アカウントです

<span id="page-42-0"></span>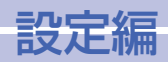

# -i-PRO Remo. Service に関する設定を行う[Web サービス設定](つづき)

### <span id="page-42-1"></span>i-PRO Remo. Service を登録する

本アプリに i-PRO Remo. Service を登録します。

設定画面で「Web サービス設定」をタップします。(☞ [39](#page-38-1) ページ)

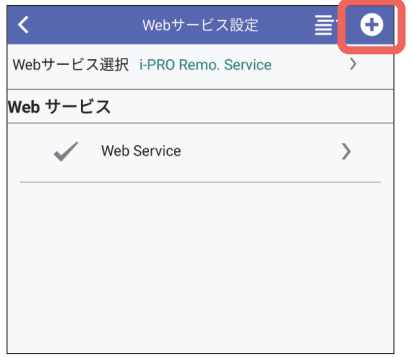

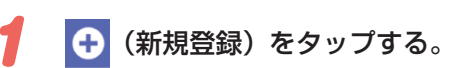

⇒ Webサービス登録画面が表示されます。

### <span id="page-42-2"></span>i-PRO Remo. Service から通知するイベントの種別を選択する

i-PRO Remo. Service から通知を受けるイベントの種別を設定します。

Web サービス設定画面で「Web サービス」をタップします。(☞ [43](#page-42-1)ページ)

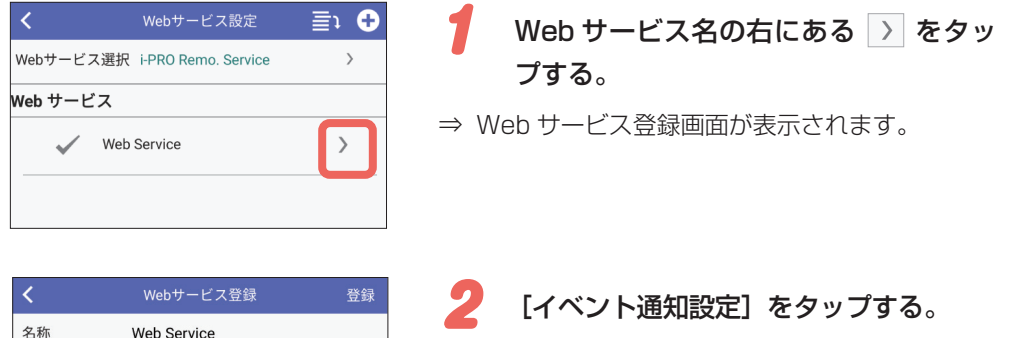

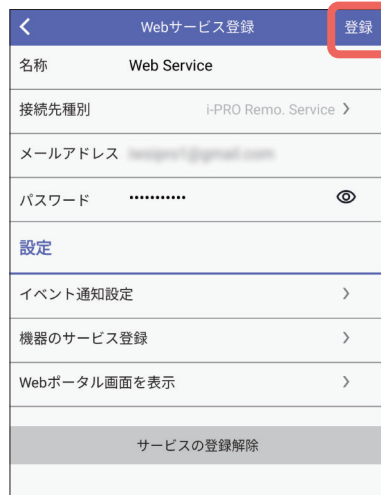

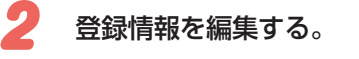

- ⇒ 各項目については、「設定項目一覧」 (☞ [5](#page-4-1)ページ) をお読みください。
- **<sub>重要</sub> ●**「接続先種別」は変更できません。  $\mathbb{C}\overline{\mathbb{S}}$

#### 「登録」をタップする。 3

⇒ 確認画面が表示され「OK] をタップすると、 Web サービスの設定情報が登録されます。

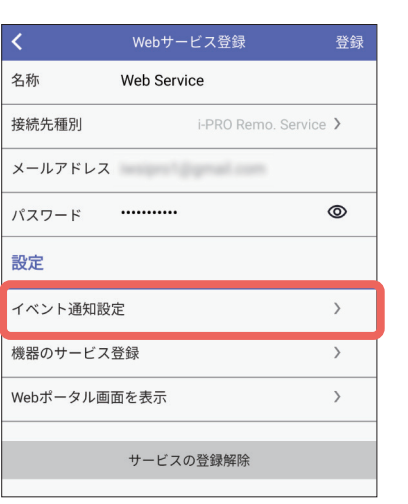

![](_page_42_Picture_19.jpeg)

![](_page_42_Picture_20.jpeg)

⇒ 通知するイベント設定画面が表示されます。

⇒ イベント通知設定画面が表示されます。

<span id="page-43-0"></span>![](_page_43_Picture_0.jpeg)

# i-PRO Remo. Service に関する設定を行う[Web サービス設定](つづき)

![](_page_43_Picture_132.jpeg)

#### 通知するイベントを選択する。 4

通知するイベントをタップしてチェックを入れま

「全選択」:すべてのイベントが選択されます。 [全解除]:すべてのイベントの選択が解除されます。

「変更」をタップする。 5

。す

⇒ 確認画面が表示され「OK]をタップすると、通 知するイベントが登録されます。

### i-PRO Remo. Service から通知するイベントの スケジュールを設定する

i-PRO Remo. Service から通知を受けるイベントのスケジュールを設定します。 Web サービス登録画面で [イベント通知設定] をタップします。(☞ [43](#page-42-2)ページ)

![](_page_43_Picture_133.jpeg)

[通知の設定] をタップする。  $\mathbf{1}$ ⇒ 通知の設定画面が表示されます。

![](_page_43_Picture_134.jpeg)

![](_page_43_Picture_13.jpeg)

常に通知する場合:

イベント発生時、常に通知します。 以降、手順3へ

### スケジュールを指定して通知する場合: 通知するスケジュールを設定します。

以降、手順4へ

![](_page_44_Picture_0.jpeg)

# -i-PRO Remo. Service に関する設定を行う「Web サービス設定](つづき)

![](_page_44_Picture_2.jpeg)

#### 「常に通知する場合」を選択する

通知の種類(メール通知/ PUSH 通知) 3 を選択し、[変更] をタップする。

- メール通知 : 発生したイベント情報をメールで通 知します。メールの通知先の設定や メールの通知内容については、Web ブラウザから確認してください。
- PUSH 通知 : 発生したイベント情報がポップアッ プ画面で表示されます。ポップアッ プ画面の詳細については「アラーム 情報(ポップアップ表示)について (☞ [34](#page-33-2)ページ)をお読みください。
- ⇒ 確認画面が表示され「OK]をタップすると、通 知スケジュールが設定されます。

![](_page_44_Picture_8.jpeg)

「スケジュールを指定して通知する場合」を選択する 4 [スケジュール変更] をタップする。 ⇒ スケジュールの設定画面が表示されます。

![](_page_44_Picture_168.jpeg)

設定したい曜日のタイムラインをタップ 5 。する

⇒ 設定画面が表示されます。

![](_page_44_Figure_13.jpeg)

通知の種類(メール通知/ PUSH 通知) 。をタップする

メール通知、PUSH 通知については手順 3 をお読 。みください

![](_page_44_Picture_16.jpeg)

![](_page_45_Picture_0.jpeg)

# -i-PRO Remo. Service に関する設定を行う [Web サービス設定] (つづき)

![](_page_45_Picture_2.jpeg)

![](_page_45_Figure_3.jpeg)

![](_page_45_Picture_93.jpeg)

⇒ スケジュールの設定画面に戻ります。

他の曜日を設定する場合、手順5~8を繰り返し ます。

![](_page_45_Picture_94.jpeg)

### [変更] をタップする。

⇒ 確認画面が表示され [OK] をタップすると、通 知スケジュールが設定されます。

![](_page_45_Figure_10.jpeg)

![](_page_45_Picture_11.jpeg)

⇒ 通知の設定画面に戻ります。

<span id="page-46-0"></span>![](_page_46_Picture_0.jpeg)

# -i-PRO Remo. Service に関する設定を行う「Web サービス設定](つづき)

### i-PRO Remo. Service にカメラを登録する

i-PRO Remo, Service を使って本アプリでカメラのライブ映像などを閲覧するには、カメ ラを i-PRO Remo. Service に登録する必要があります。登録は i-PRO Remo. Service の Web ブラウザからも行うことができます。Web ブラウザから操作した場合、本アプリによ る登録は不要です。Web ブラウザの操作は以下サイトで確認してください。 https://japancs.j-pro.com/space/lWSM

![](_page_46_Picture_4.jpeg)

- i-PRO Remo. Service を使って本アプリでカメラのライブ映像などを閲覧す るには、カメラが i-PRO Remo. Service に対応している必要があります。 対応カメラ一覧は以下サイトで確認してください。 https://japancs.j-pro.com/space/lWSM
- レコーダーやエッジストレージに登録されているカメラは、本アプリから登 録することはできません。
- カメラをフォルダーに分けて設定する場合はWebブラウザから操作してください。

Web サービス設定画面で「Web サービス」をタップします。(☞ [43](#page-42-1)ページ)

1

![](_page_46_Picture_283.jpeg)

![](_page_46_Picture_284.jpeg)

カメラを登録するサービス名の右にある> をタップする。

⇒ Web サービス登録画面が表示されます。

- 「機器のサービス登録」をタップする。  $2<sup>c</sup>$
- ⇒ 同一ネットワーク内のカメラの検出が開始され ます。検出が完了すると、検出されたカメラが 。リストで表示されます

![](_page_46_Picture_15.jpeg)

#### 登録するカメラの右にある > をタップ 3 。する

⇒ カメラの登録画面が表示されます。

検出結果のページ操作は以下のようになります。

#### $\lceil \texttt{d} \times \texttt{c} \rceil$

検出したカメラをすべて表示します。

#### [未登録]

選択した Web サービスに登録されていないカメラ 。を表示します

#### [カメラ検出]

カメラを再検出します。

ページ内のアイコンやカメラ情報の詳細について は、「カメラ情報、アイコンについて」(☞ [48](#page-47-1)ペー ジ) をお読みください。

![](_page_46_Picture_26.jpeg)

#### カメラの管理者ユーザー名、パスワード 4 。を入力する

アドレス、ポート番号、SSL 通信は選択したカメ ラの設定を表示しており、この画面で変更はできま 。せん

#### 「登録」をタップする。 5

⇒ 確認画面が表示され「OK] をタップすると、カ メラが登録されます。

# <span id="page-47-0"></span>-i-PRO Remo. Service に関する設定を行う [Web サービス設定] (つづき)

### <span id="page-47-1"></span>カメラ情報、アイコンについて

![](_page_47_Picture_112.jpeg)

## i-PRO Remo. Service の登録を解除する

Web サービス設定画面で「Web サービス | をタップします。(☞ [43](#page-42-1)ページ)

1

![](_page_47_Picture_113.jpeg)

### 解除したいサービス名の右にある > を 。タップする

⇒ Web サービス登録画面が表示されます。

![](_page_47_Picture_114.jpeg)

![](_page_47_Picture_10.jpeg)

⇒ 確認画面が表示され、「OK」をタップすると、 Web サービスの登録が解除されます。

<span id="page-48-0"></span>![](_page_48_Picture_0.jpeg)

# <span id="page-48-1"></span>表示に関する設定を行う [表示設定]

カメラタイトル、日時、多画面、画面カラーの表示、AUX 名称に関する設定を行います。

## タイトル表示を設定する「タイトル表示設定1

ライブ画面、多画面表示、再生画面のカメラタイトルの表示位置を設定します。 設定画面で「表示設定」をタップします。(☞ [39](#page-38-1)ページ)

![](_page_48_Picture_177.jpeg)

● 「タイトル表示設定」をタップする。

⇒ 設定画面が表示されます。

### <span id="page-48-2"></span>日時表示位置を設定する [日時表示位置設定]

。再生画面の再生日時の表示位置を設定します

● カメラの SD 録画再生では、再生日時を表示できません。

**重要** 

• ライブ映像(カメラ、レコーダーとも)では日時表示されません。

#### 設定画面で「表示設定」をタップします。(☞ [39](#page-38-1)ページ)

![](_page_48_Picture_178.jpeg)

「日時表示設定】をタップする。  $\mathbf{1}$ 

⇒ 日時表示設定画面が表示されます。

![](_page_48_Figure_17.jpeg)

#### 。表示位置を設定する2

表示しない:カメラタイトルを表示しません 左上に表示:画面の左上に表示します 右上に表示します 左下に表示します 右下に表示します

 $\overline{\mathbf{3}}$  (戻る)をタップする。

⇒ 設定が反映されます。

![](_page_48_Picture_20.jpeg)

「日時表示位置設定】 をタップする。  $2<sup>c</sup>$ 

⇒ 設定画面が表示されます。

<span id="page-49-0"></span>![](_page_49_Picture_0.jpeg)

## 表示に関する設定を行う [表示設定] (つづき)

![](_page_49_Picture_2.jpeg)

#### 。表示位置を設定する3

表示しない:再生日時を表示しません 左上に表示:画面の左上に表示します 右上に表示します 左下に表示します 右下に表示します

4 (戻る)をタップする。

⇒ 設定が反映されます。

### 日時表示形式記さを設定する [日時表示形式設定]

再生画面の再生日時の表示形式(年月日表示、24時間/12時間表示)を設定します。

● カメラの SD 録画再生では、再生日時を表示できません。 **重要** 

● ライブ映像(カメラ、レコーダーとも)では日時表示されません。

表示設定画面で [日時表示設定] をタップします。(☞ [49](#page-48-2)ページ)

![](_page_49_Picture_141.jpeg)

[日時表示形式設定] をタップする。  $\mathbf{1}$ ⇒ 設定画面が表示されます。

![](_page_49_Figure_14.jpeg)

2 [日付] または [時刻] をタップする。

⇒ 設定画面が表示されます。 年月日の表示形式を選択する場合は手順3へ 時刻の表示形式を選択する場合は手順5へ

<span id="page-50-0"></span>![](_page_50_Picture_0.jpeg)

# 表示に関する設定を行う[表示設定](つづき)

![](_page_50_Figure_2.jpeg)

### 年月日の表示形式を選択する場合

#### 。年月日の表示形式を選択する3

例: 2023年11月1日の場合 vyyy/mm/dd: 2023/11/01 Mmm/dd/vyyy: Nov/01/2023 dd/Mmm/yyyy: 01/Nov/2023 mm/dd/yyyy: 11/01/2023 dd/mm/vyyy: 01/11/2023

4 (戻る)をタップする。

⇒ 設定が反映されます。

### <span id="page-50-1"></span>多画面表示を設定する [多画面表示設定]

ライブ映像の多画面表示時の画面数 (6 画面/8 画面/9 画面/16 画面) を設定します。 設定画面で「表示設定」をタップします。(☞ [39](#page-38-1)ページ)

![](_page_50_Picture_198.jpeg)

# ● 「多画面表示設定」をタップする。

⇒ 設定画面が表示されます。

![](_page_50_Picture_199.jpeg)

#### 時刻の表示形式を選択する場合

時刻の表示形式 (24 時間/12時間) 5 。を選択する

例:15時の場合 24時間:15:00:00 12時間:午後03:00:00

![](_page_50_Picture_17.jpeg)

⇒ 設定が反映されます。

![](_page_50_Figure_19.jpeg)

### 。画面数を設定する

6画面 :6台のカメラを表示します 8画面 : 8台のカメラを表示します 9画面 :9台のカメラを表示します 16 画面 : 16 台のカメラを表示します

![](_page_50_Picture_22.jpeg)

⇒ 設定が反映されます。

<span id="page-51-0"></span>![](_page_51_Picture_0.jpeg)

# 表示に関する設定を行う「表示設定](つづき)

## <span id="page-51-1"></span>多画面の画像表示を設定する [多画面画像表示設定]

多画面表示の画像表示(アスペクト比/拡大縮小/クロッピング)を設定します。 設定画面で「表示設定」をタップします。(☞ [39](#page-38-1)ページ)

![](_page_51_Picture_164.jpeg)

● 「多画面画像表示設定」をタップする。

⇒ 設定画面が表示されます。

# |画面の背景色を設定する [画面カラー設定]

画面背景色(白/黒)を設定します。 設定画面で「表示設定」をタップします。(☞ [39](#page-38-1)ページ)

![](_page_51_Picture_165.jpeg)

「画面カラー設定】をタップする。  $\mathbf{1}$ 

⇒ 設定画面が表示されます。

![](_page_51_Picture_166.jpeg)

#### 。画像表示を設定する2

- アスペクト比 : 画像の縦横比を維持して表示しま す。各領域の上下または左右が空 。白になります
- 拡大縮小 : 各領域いっぱいに拡大/縮小して 。表示します
- クロッピング : 各領域にあわせて、カメラ映像の 中央部を切り出して表示します。

![](_page_51_Picture_17.jpeg)

![](_page_51_Picture_18.jpeg)

![](_page_51_Picture_19.jpeg)

![](_page_51_Picture_20.jpeg)

<span id="page-52-0"></span>![](_page_52_Picture_0.jpeg)

# 表示に関する設定を行う「表示設定](つづき)

### <span id="page-52-2"></span>AUX 名称を設定する [AUX 名称]

カメラ操作パネルにある AUX 制御の [Open] ボタン、「Close] ボタンの名称を設定します。

設定画面で「表示設定」をタップします。(☞ [39](#page-38-1)ページ)

![](_page_52_Picture_177.jpeg)

<mark>イ</mark> [AUX 名称]をタップする。

⇒ 設定画面が表示されます。

ライブ映像と再生映像の音声受話のオン/オフを設定します。

ライブ映像の映像と音声の対応については「ライブ映像の映像/音声について|(☞[12](#page-11-2)) ページ) をお読みください。

<span id="page-52-1"></span>音声に関する設定を行う [音声設定]

再生映像の映像と音声の対応については「再生映像の映像/音声について | ( ☞ [20](#page-19-1) ペー ジ) をお読みください。

設定画面で「音声設定」をタップします。(☞ [39](#page-38-1) ページ)

![](_page_52_Picture_178.jpeg)

![](_page_52_Picture_179.jpeg)

ボタン名称を5 文字以内で入力する。 2 入力不可文字:半角記号「"」「&」

[登録] をタップする。 3 ⇒ 入力したボタン名が登録されます。

![](_page_52_Picture_16.jpeg)

音声の受話のオン/オフを設定する。 2 オン:音声の受話を設定します オフ:音声の受話を設定しません

![](_page_52_Picture_18.jpeg)

⇒ 設定が反映されます。

<span id="page-53-0"></span>![](_page_53_Picture_0.jpeg)

# <span id="page-53-1"></span>アラーム通知に関する設定を行う[通知設定]

本アプリでは、モバイル通知ツールと i-PRO Remo. Service の2つのサービスからアラー 。ムを受信することができます

i-PRO Remo. Service の場合は、Web サービス設定 (☞ [42](#page-41-2)ページ) を完了するとアラー 。ムを受信できます

以下はモバイル通知ツールの設定方法になります。

カメラやレコーダーからのアラーム通知を受信することができるよう設定します。 以下の設定が必要です。

- モバイル端末情報の登録
- モバイル通知ツールの登録
- 機器情報の取得

● アラーム通知に関する操作や設定、モバイル通知ツールについて詳しくは、 ● **重要** ウェブサイトを参照してください。ウェブサイトは「重要」(BF[33](#page-32-2)ページ)  $V\overline{\mathcal{S}}$ に記載されています。

## モバイル端末情報を登録する [モバイル端末情報]

。モバイル通知ツールのホーム画面に表示するモバイル端末名を登録します

設定画面で「通知設定」をタップします。(☞ [39](#page-38-1) ページ)

![](_page_53_Picture_163.jpeg)

![](_page_53_Picture_164.jpeg)

![](_page_53_Picture_165.jpeg)

### モバイル端末名を 16 文字以内で入力する。

·理者 A(入力可能文字:英数字、漢字、 らがな、カタカナ、記号)

[登録] をタップする。

りしたモバイル端末名が登録されます。

<span id="page-54-0"></span>![](_page_54_Picture_0.jpeg)

# -アラーム通知に関する設定を行う[通知設定](つづき)

### <span id="page-54-1"></span>モバイル通知ツールを設定する [モバイル通知ツール設定]

。モバイル端末にモバイル通知ツールを設定します 最大5台まで設定できます。

設定画面で「通知設定」をタップします。(☞ [39](#page-38-1)ページ)

![](_page_54_Picture_114.jpeg)

1 [モバイル通知ツール設定] をタップする。

⇒ モバイル通知ツール設定画面が表示されます。

![](_page_54_Picture_115.jpeg)

#### 「ツールのID」と「ツールの登録パスワー 「3 ド」を入力する。

モバイル通知ツールの設定にあわせて上記を入力し ます。「ツールの ID | は英数字 (16 文字以内) を ハイフン無しで入力してください。

![](_page_54_Picture_12.jpeg)

⇒ 画面下の「名称|「通知許可|「サムネイル許可」 の情報が自動的に取得され、登録情報が表示さ れます。

![](_page_54_Picture_116.jpeg)

2 子 (新規登録)をタップする。

⇒ モバイル通知ツールの登録画面が表示されます。

![](_page_54_Picture_117.jpeg)

<span id="page-55-0"></span>![](_page_55_Picture_0.jpeg)

# アラーム通知に関する設定を行う [通知設定] (つづき)

## モバイル通知ツールを削除する

。モバイル端末に登録されているモバイル通知ツールを削除します

通知設定画面で [モバイル通知ツール設定] をタップします。(☞ [55](#page-54-1)ページ)

![](_page_55_Picture_152.jpeg)

![](_page_55_Picture_153.jpeg)

 1 。をタップする ⇒ モバイル通知ツールの登録画面が表示されます。

モバイル通知ツールの名称の右にある

# 2 [モバイル通知ツール削除]をタップする。

⇒ 確認画面が表示され、「OK」をタップすると、 選択したモバイル通知ツールが削除されます。

### <span id="page-55-1"></span>機器情報を取得する

アラーム通知の以下の機能を使用するためには、機器(カメラ/レコーダー)からあらかじ め情報を取得する必要があります。

- アラーム通知のポップアップ表示にアラームが発生した機器名称を表示する
- アラーム通知のポップアップ表示をタップして、アラームが発生したカメラのライブ映像 を表示する

情報を取得できていない機器がある場合、以下の手順で情報を取得することができます。

![](_page_55_Picture_15.jpeg)

● 機器登録を行う際に機器情報を取得します。そのため、機器を新規登録した場 合はこの操作は必要ありません。Panasonic Security Viewer (本アプリの 旧名称) V6.0 未満から本アプリにバージョンアップした場合、機器情報の取 得が必要です。

#### 設定画面で「通知設定」をタップします。(☞ [39](#page-38-1)ページ)

![](_page_55_Picture_154.jpeg)

[機器情報取得] をタップする。  $\mathbf{1}$ 

⇒ 機器情報取得画面が表示されます。

<span id="page-56-0"></span>![](_page_56_Picture_0.jpeg)

# | アラーム通知に関する設定を行う [通知設定] (つづき)

![](_page_56_Picture_120.jpeg)

# 2 [実行] をタップする。

画面には本アプリに登録済の機器の中で、機器情報 。を取得していない機器の一覧が表示されています

⇒ [実行] をタップすると、機器情報の取得が開始 。されます

# $\boldsymbol{3}$  [OK] をタップする。

取得が完了し「機器情報を取得しました。」のメッ セージ画面が表示されたら、「OKI をタップします。

### 通知のオン/オフを設定する

モバイル端末で管理している本アプリの「通知」設定のオン/オフ状態の確認や変更ができ ます。

設定画面で「通知設定」をタップします。(☞ [39](#page-38-1)ページ) 通知設定画面では「通知のオン / オフ設定| に現在の設定が表示されます。 設定を変更したい場合は、以下の操作を行います。

![](_page_56_Picture_121.jpeg)

#### [通知のオン / オフ設定] をタップする。  $\mathbf{1}$

⇒ モバイル端末側の i-PRO Mobile APP の設定画 。面が表示されます

![](_page_56_Picture_122.jpeg)

通知のオン/オフを設定する。 2

![](_page_56_Figure_16.jpeg)

<span id="page-57-0"></span>![](_page_57_Picture_0.jpeg)

# <span id="page-57-1"></span>インターネットモードを設定する [詳細設定]

## インターネットモードとは

インターネットモードとは、カメラの H.265 (または H.264) 画像をインターネット経由 で配信する場合に設定するモードです。このモードに設定すると、ブロードバンドルーター の設定を JPEG 画像配信時と同じ設定のままでストリームを配信することができます。 本アプリがライブ映像で動画ストリームを受信するためには、カメラ側で「インターネット モード (over HTTP) | を「On」に設定しておく必要があります。

### 設定方法

ここでは、カメラ側で「インターネットモード (over HTTP)」が「Off」に設定されていても、 白動的に「インターネットモード (over HTTP)」を「On」にするかどうかを設定します。

設定画面で「詳細設定」をタップします。(☞ [39](#page-38-1)ページ)

![](_page_57_Picture_138.jpeg)

↑ [カメラの設定変更 (インターネットモー ド)] をタップする。

⇒ 設定画面が表示されます。

![](_page_57_Picture_10.jpeg)

#### インターネットモードのオン/オフを設 2 。定する

- オフ: カメラ側の「インターネットモード (over HTTP)| が「Off」の場合、自動的に「Onl にしません。
- オン: カメラ側の「インターネットモード (over HTTP)| が「Off」の場合、自動的に「Onl 。にします

![](_page_57_Picture_14.jpeg)

⇒ 設定が反映されます。

<span id="page-58-0"></span>![](_page_58_Picture_0.jpeg)

# <span id="page-58-1"></span>再生画面の初期表示設定を行う [詳細設定]

カメラリスト画面(再生)(☞ [18](#page-17-1)ページ)でカメラを選択した際に表示される画面を選 択します。「再生画面」または「イベント画面」のどちらかを選択できます。 本設定は独立カメラの SD 録画の場合のみ有効です。

設定画面で「詳細設定」をタップします。(☞ [39](#page-38-1)ページ)

![](_page_58_Picture_103.jpeg)

![](_page_58_Picture_104.jpeg)

#### 。表示画面を設定する

:選択したカメラの再生画面 (☞ [19](#page-18-1)ページ) が表示されます。 選択したカメラのイベント画面:イベント画面 (BF[24](#page-23-1)ページ)が表示されます。

 $\boldsymbol{3}$  (戻る)をタップする。

反映されます。

<span id="page-59-0"></span>![](_page_59_Picture_0.jpeg)

# <span id="page-59-1"></span>設定データの保存/読み込み]

本アプリで設定したデータをファイルとして保存します。 ファイルはBIN ファイル (拡張子: bin) で保存されます。

## ファイルとして保存できる設定

- 機器情報(カメラ/カメラ(マルチセンサー)/エンコーダ/レコーダー/カメラ (ONVIF) / i-PRO Remo. Service)
- Web サービス設定 (i-PRO Remo. Service)
- モバイル通知ツール設定情報
- 表示設定●
- 音声設定
- 詳細設定(インターネットモード、証明書検証、再生画面の初期表示設定)

## 保存されるファイル名

ファイル名は年月日次分秒をもとに付与されます。 Android: isv\_android\_yyyymmddhhmmss.bin iOS : isv ios\_yyyymmddhhmmss.bin

# 操作手順

設定画面で「設定データの保存/読み込み」をタップします。(☞ [39](#page-38-1) ページ)

![](_page_59_Picture_191.jpeg)

[設定データの保存] をタップする。  $\mathbf{1}$ 

⇒ パスワード入力画面が表示されます。

![](_page_59_Picture_17.jpeg)

### 2 「パスワード」「パスワード (確認用)」を 入力し「OK] をタップする。

 $\mathcal{N}$ スワードは半角英数字記号を8~32文 。字で入力してください

⇒ ファイルの保存先を選択する画面が表示されます。

![](_page_59_Picture_21.jpeg)

● 入力したパスワードは保存したファ イルを読み込む際に必要になります。 (☞ [61](#page-60-1)ページ)

#### ファイルの保存先を選択して保存する。 3

⇒ 保存を完了した旨をお知らせするメッセージと 保存したファイルのファイル名が表示されます。

<span id="page-60-0"></span>![](_page_60_Picture_0.jpeg)

# <span id="page-60-1"></span>設定データの保存/読み込み]

#### 保存された設定ファイルを読み込んで、設定データを復元します。

![](_page_60_Picture_3.jpeg)

● 設定ファイルを読み込む際、ファイルの保存時に設定したパスワードが必要 です。(☞ [60](#page-59-1)ページ)

設定画面で「設定データの保存/読み込み」をタップします。(☞ [39](#page-38-1) ページ)

![](_page_60_Picture_6.jpeg)

![](_page_60_Picture_7.jpeg)

#### ファイル保存の際に選択したパスワード 3 を入力し「OK] をタップする。

⇒ ファイルの読み込みが完了した旨をお知らせす 。るメッセージが表示されます

![](_page_60_Picture_10.jpeg)

⇒「設定データを読み込みました。」のメッセージ 画面が表示されたら、「OK1 をタップします。

<span id="page-61-1"></span><span id="page-61-0"></span>仕様

![](_page_61_Picture_415.jpeg)

![](_page_61_Picture_416.jpeg)

表示性能は使用環境・端末によって異なります。

62

カメラライブの映像が遅延する場合は、ライブフレームレートを低フレームレートに変更してください。

- \*2: PC アプリケーション/ブラウザからのアクヤスユーザを含みます。 i-PRO Remo. Service の場合は、以下のウェブサイトを参照してください。 https://japancs.i-pro.com/space/IWSM
- \*3: WJ-NV250、WJ-NV300、NXシリーズ、NU シリーズで再生時のみ使用可能となります。
- \*4: JPEG 時のみ設定できます。指定した解像度の JPEG が取得できない場合はカメラ設定の JPEG を取得します。
- \*5: ライブ映像と音声に対応については 12 ページ、再生映像と音声については [20](#page-19-1) ページを参照。
- \*6:「先優先」とは、アクセス可能ユーザ数を超過した状態で新たに端末がアクセスした場合、その端末がライブ/再 。生ができないことです
- \*7:「後優先」とは、アクセス可能ユーザ数を超過した状態で新たに端末がアクセスした場合、その端末はライブ/再 生が可能だが、一番先にアクセスした端末がライブ/再生できなくなることです。